Dell™ PowerEdge™ RAID 控制器 (PERC) H200 和 6Gbps SAS HBA

# 用户指南

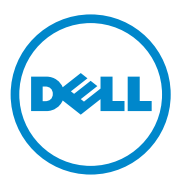

### 注、小心和警告

■注: "注"表示可以帮助您更好地使用计算机的重要信息。

小心:"小心"表示如果不遵循说明,就有可能损坏硬件或导致数据丢失。

警告:"警告"表示可能会造成财产损失、人身伤害甚至死亡。

### \_\_\_\_\_\_\_\_\_\_\_\_\_\_\_\_\_\_\_\_\_\_\_\_\_\_\_\_\_\_\_\_\_\_\_\_\_\_\_\_ 未经 Dell Inc. 书面许可,严禁以任何形式复制这些材料。 本出版物中的信息如有更改,恕不另行通知。 © 2009-2010 Dell Inc. 版权所有,翻印必究。

本文中使用的商标: Dell、 DELL 徽标、 PowerEdge 和 OpenManage 是 Dell Inc. 的商标; Microsoft、Windows 和 Windows Server 是 Microsoft Corporation 在美国和 / 或其他国家和地区 的商标或注册商标; Novell、 NetWare 和 SUSE 是 Novell, Inc. 在美国和其他国家和地区的注 册商标; Red Hat 和 Red Hat Enterprise Linux 是 Red Hat Inc. 在美国和其他国家和地区的注册 商标。

本说明文件中可能使用其他商标和商品名称来指拥有相应商标和商品名称的公司或其产品。 Dell Inc. 对不属于自己的商标和商品名称不拥有任何所有权。

UCS-71、 UCS-70 和 UCSM-70

2010年7月 Rev. A01

## 目录

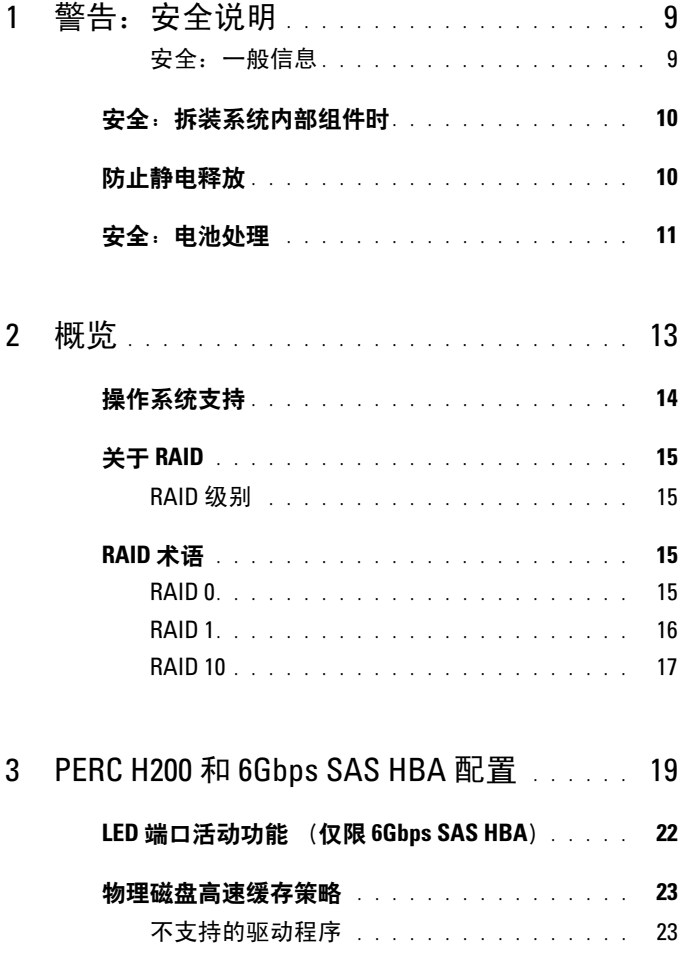

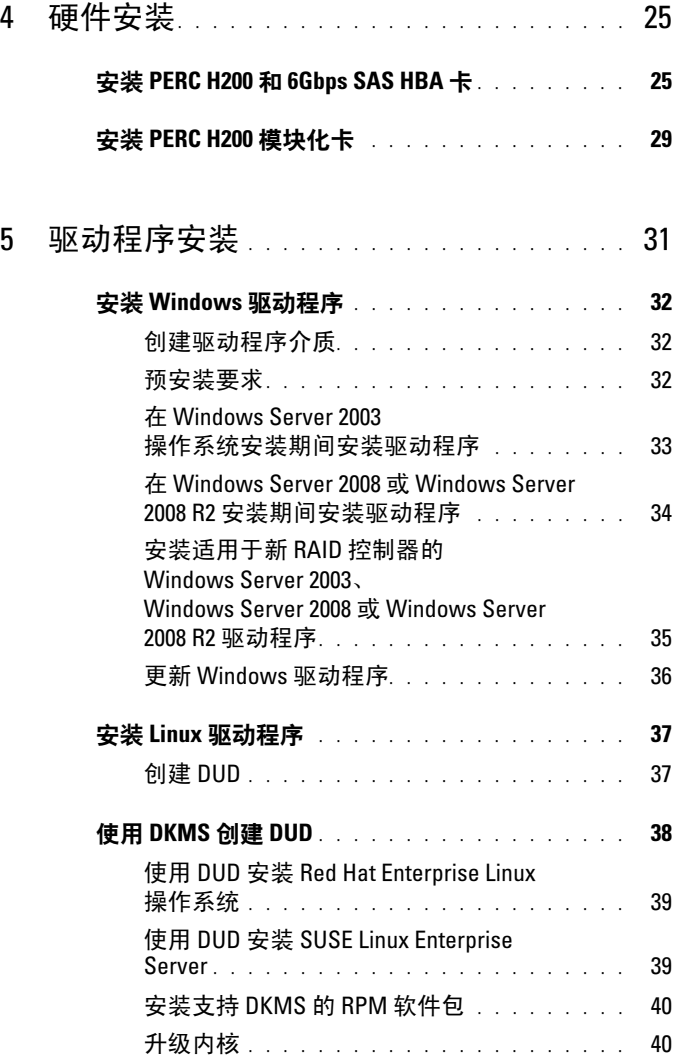

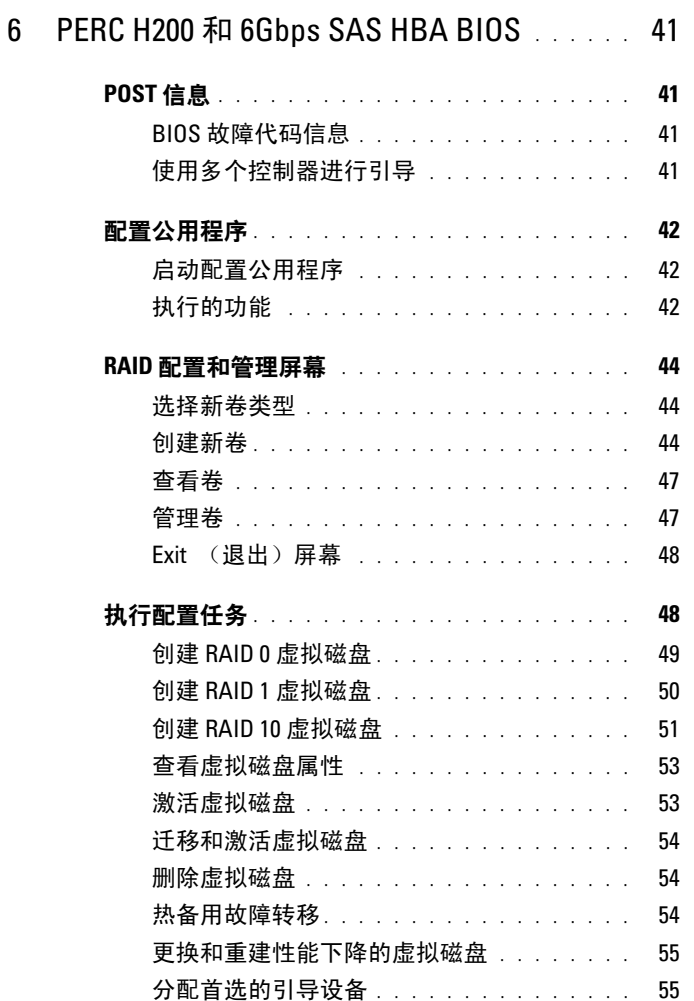

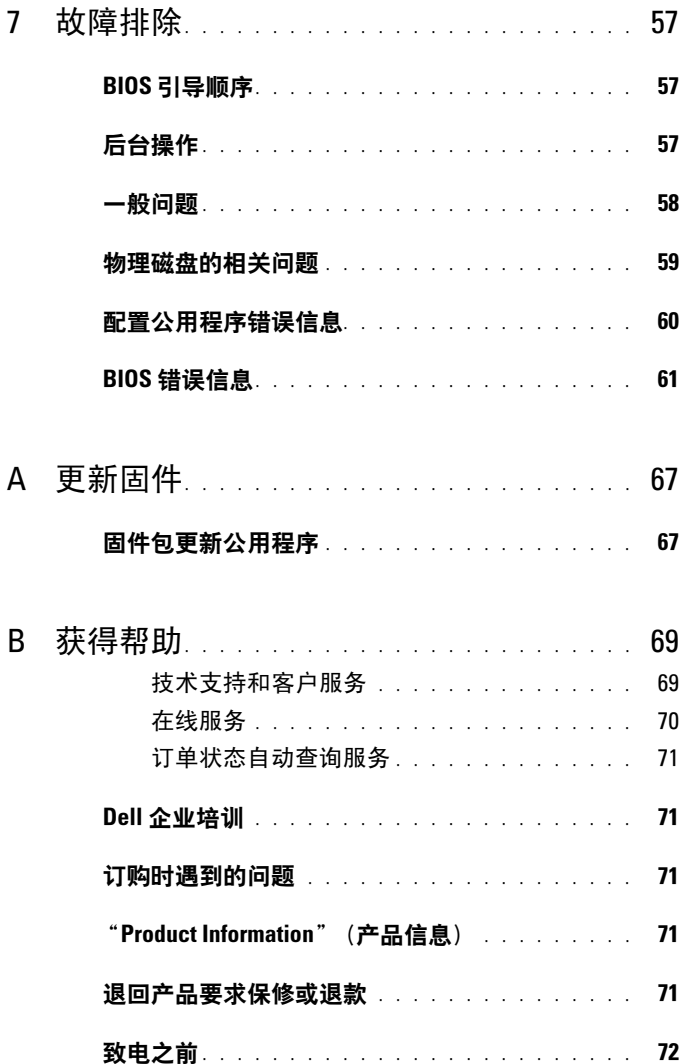

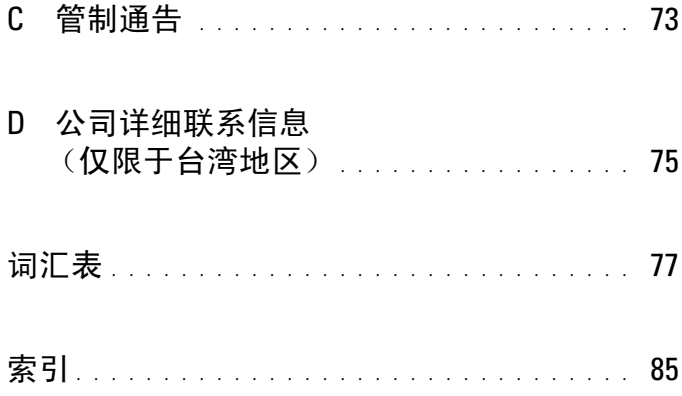

#### 8 | 目录

## <span id="page-8-0"></span>警告:安全说明

遵循以下安全原则有助于确保您的人身安全,并且有助于防止您的系统和工作环境免受潜在 损坏。

╱ 警告:未正确安装的新电池可能有爆裂的危险。请仅使用制造商建议的相同或相当 类型的电池进行更换。请参阅第 11 [页上的 "安全:电池处理"。](#page-10-0)

 $\mathscr{A}$  计,有关美国 条款和条件,有限保修与退回,出口条例,软件许可协议,安全、环 境和人机工程学说明,管制通告以及回收信息的完整信息,请参阅随系统附带的安 全、环境和管制信息,最终用户许可协议以及支持与担保信息。

#### <span id="page-8-1"></span>安全:一般信息

- 仔细观察并遵循维修标记的指示。除非用户说明文件另有说明,否则请勿维修任何产 品。打开或卸下带有三角形闪电符号的护盖可能导致您触电。这些部分中的组件应该 由经过培训的维修技术人员进行维修。
- 如果出现以下任何情况,请从电源插座中拔下本产品插头,然后更换部件或与经培训 的服务提供商联系:
	- 电源电缆、延长电缆或插头已损坏。
	- 物体落入产品内部。
	- 产品进水。
	- 产品跌落或损坏。
	- 按照操作说明进行操作时,产品不能正常工作。
- 仅将本产品与经许可的设备配合使用。
- 仅可使用电源额定标签上指明的外部电源类型来为产品供电。如果您无法确定所需电 源的类型,请向服务提供商或本地的供电公司咨询。
- 小心处理电池。切勿拆开、挤压、刺戳电池或使其外部接点短路,不要将其丢入火中 或水中,也不要暴露在温度超过 60 摄氏度 (140 华氏度) 的环境中。请勿学试打开 或维修电池,仅可使用本产品的专用电池来更换旧电池。

## <span id="page-9-0"></span>安全:拆装系统内部组件时

卸下系统护盖之前,请依次执行以下步骤。

、 小心: 除非 Dell 说明文件中另外有明确的说明,否则只有经过培训的维修技术人员 才能卸下系统主机盖并拆装系统的任何内部组件。

#### $\bigwedge\,$  小心:为避免损坏系统板,请在关闭系统后等待 5 秒钟,然后再从系统板中卸下组 件或断开外围设备的连接。

- 1 关闭系统和所有连接的设备。
- 2 断开系统和设备的电源连接。为避免潜在的人身伤害或触电危险,请断开系统的所有电 信线路连接。
- 3 触摸系统内部的任何组件之前,请触摸机箱上未上漆的金属表面以导去身上的静电。
- 4 工作时请不时触摸机箱上未上漆的金属表面,以便导去可能损害内部组件的静电。

另外,请在适用时遵守以下安全原则:

- 断开电缆连接时,请抓住电缆的连接器或张力释放拉环将其拔出,切勿拉扯电缆本 身。某些电缆的连接器带有锁定卡舌; 若要断开此类电缆的连接,需在断开电缆前按 下锁定卡舌。拔出连接器中,请保持连接器均匀受力以免弄弯连接器插针。另外,在 连接电缆之前,请确保两个连接器均已正确定向并对齐。
- 轻拿轻放组件和插卡。请勿触摸插卡上的组件或触点。持拿插卡时应拿住插卡的边 缘或其金属固定支架。对于微处理器芯片等组件,请拿住它的边缘而不要触摸它的 插针。

### <span id="page-9-1"></span>防止静电释放

静电释放 (ESD) 现象会损坏系统内部的电子组件。某些情况下,静电释放可能会在您身体 或某一物体 (例如外围设备)上积累,然后释放到另一物体 (例如您的系统)中。为避免 静电释放危害,您必须在接触系统内部的任何电子组件 (例如内存模块)之前先导去身体的 静电。在接触任何导电物品之前,您可以通过触摸接地金属物体 (例如系统 I/O 面板上未涂 漆的金属表面)来避免静电释放。将外围设备 (包括掌上数字助理)连接到系统时,应始 终先将自己以及外围设备接地,然后再将外围设备连接到系统。此外,在拆装系统内部组件 时,请不时触摸 I/O 连接器,以导去可能会在身体积累的静电。

您还可以采取以下措施防止静电释放:

- 打开包装箱取出静电敏感组件时,如果不准备安装此组件,请不要将其从防静电包装 材料中取出。打开防静电包装之前,请确保已导去身上的静电。
- 运送静电敏感组件时,应先将其放入防静电容器或包装内。
- 请在无静电的工作区内处理所有的静电敏感组件。如果可能,请使用防静电的地板垫 和工作台垫。

<span id="page-10-0"></span>安全:电池处理

您的系统可能使用镍氢 (NiMH) 电池、锂币电池和 (或)锂离子电池。镍氢 电池、锂币电池和锂离子电池具有较长的使用寿命,您有可能永远不必更换 电池。

注: 请勿将电池与生活垃圾一起处理。请与当地废品处理机构联系以获悉最近的电 池回收点地址。

**《注:系统可能还附带了包含电池的电路板或其他组件。这些电池也必须在电池回收** 点进行处理。有关此类电池的信息,请参阅特定插卡或组件的说明文件。

台湾地区电池回收标记

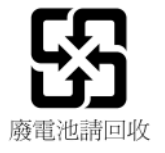

#### 12 | 警告: 安全说明

## <span id="page-12-0"></span>概览

Dell™ PowerEdge™ RAID 控制器 (PERC) H200 和 6Gbps SAS HBA 卡是第三 代 Dell 串行连接 SCSI (SAS) RAID 控制器的组成部分。 PERC H200 和 6Gbps SAS HBA 卡符合 T10 SAS 2.0 规格,可实现最高达 6 Gb/ 秒的吞吐 量,并提供更为出色的硬件性能。

PERC H200 卡拥有集成的 RAID 功能并启用了 Dell 认可的硬盘驱动器和 固态驱动器 (SSD) 支持。该卡还启用了仅受 PowerEdge 系统支持的内部 磁带驱动器。 6Gbps SAS HBA 提供了受 Dell 支持的外部 SAS 磁带设备 支持。

除刀片系统中的 PERC H200 集成模块化控制器外,PERC H200 和 6Gbps SAS HBA 卡全部为标准的半长、半高 PCI-E 卡。

PERC H200 和 6Gbps SAS HBA 卡支持 PCI-E x8 链路宽度。这些卡可 在使用 PCI-E x8 和 x16 连接器的平台中使用,并与使用 2x4 微型 SAS 外部连接器的 SAS 设备进行通信。 PERC H200 集成模块化控制器仅支持 PCI-E x4 链路宽度。

PERC H200 和 6Gbps SAS HBA 卡包括如下重要功能

- SAS 2.0 合规性, 6Gb/ 秒吞吐量
- RAID 0、RAID 1 和 RAID 10 功能
- 支持 SSD
- 支持 LT03 060、 LT04 和 LT05 磁带驱动器
- 支持全面硬件传输层重试 (TLR),用于提高最大磁带吞吐量
- 微型 SAS 连接器
- 兼容重要功能的 PCI-E 2.0
- 支持两个全局热备用设备

#### 图 2-1. 6Gbps SAS HBA 硬件体系结构

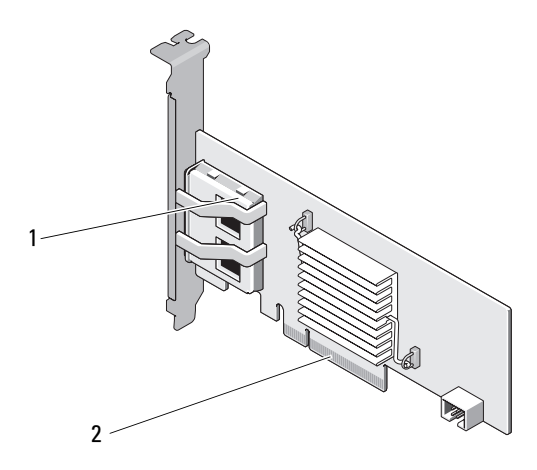

1 2 个 x4 外部 SAS 连接器 2 路由的 SAS 连接

## <span id="page-13-0"></span>操作系统支持

PERC H200 和 6Gbps SAS HBA 卡支持以下操作系统:

- Microsoft<sup>®</sup> Windows Server<sup>®</sup> 2003 系列
- Microsoft Windows Server 2008 系列, 包括 Hyper-V 虚拟化
- Microsoft Windows Server 2008 R2
- Red Hat<sup>®</sup> Enterprise Linux<sup>®</sup> 版本 4.7、版本 4.8 和版本 5.3
- SUSE<sup>®</sup> Linux Enterprise Server 版本 10 Service Pack 2 (仅限 64位)、 版本 10 Service Pack 3 (仅限 64 位)和版本 11 (仅限 64 位)
- Sun® Solaris™ 10 (64  $\hat{m}$ )
- VMware® ESX 4.0 更新 1

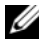

△ 注: 有关所支持操作系统的最新列表和驱动程序安装说明, 请参阅位于 Dell 支持 Web 站点 support.dell.com/manuals 上的系统说明文件。有关特定操 作系统 Service Pack 的要求,请参阅 Dell 支持 Web 站点 support.dell.com 上的 Drivers and Downloads (驱动程序和下载)部分。

## <span id="page-14-0"></span>关于 RAID

RAID 是一组多个独立的物理磁盘,它通过增加用于保存和访问数据的驱 动器数量来提供高性能和更好的数据可用性。RAID 磁盘子系统可提高了 I/O 性能和数据可用性。对于主机系统而言,该物理磁盘组就像是一个存 储装置。由于可以同时访问多个磁盘,因此提高了数据吞吐量。 RAID 系 统还可以提高数据存储可用性和容错能力。

#### <span id="page-14-1"></span>RAID 级别

- RAID 0 使用磁盘分拆提供高数据吞吐量, 尤其适用于不需要数据冗余 的环境中的大型文件。
- RAID 1 使用磁盘镜像,因此可以将写入一个物理磁盘的数据同时写入 另一个物理磁盘。这对于容量要求不高,但需要完整数据冗余的小型 数据库或其它应用程序很有用。
- RAID 10 是 RAID 0 和 RAID 1 的组合, 使用跨镜像磁盘范围的磁盘分 拆技术。它可以提供高数据吞吐量和完整数据冗余。

#### /\ 小心:如果物理磁盘发生故障, RAID 0 磁盘上丢失的数据将无法恢复。

## <span id="page-14-2"></span>RAID 术语

#### <span id="page-14-3"></span>RAID 0

RAID 0 允许您向多个而非一个物理磁盘写入数据。 RAID 0 包括将每个物 理磁盘存储空间分区为 64 KB 大小的条带。这些条带以重复顺序方式交叉 存取。单个物理磁盘上的条带部分称为条带元素。

例如, 在仅使用 RAID 0 的四磁盘系统中, 将分段 1 写入磁盘 1, 将分段 2 写入磁盘 2,依此类推。由于可同时存取多个物理磁盘, RAID 0 增强了 性能,但它不能提供数据冗余。图 [2-2](#page-15-1) 为 RAID 0 的示例。

#### <span id="page-15-1"></span>图 2-2. RAID 0 的示例

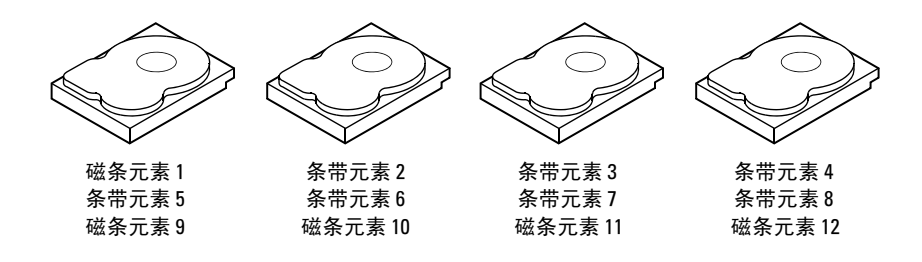

#### <span id="page-15-0"></span>RAID 1

使用 RAID 1,数据可在写入一个磁盘的同时写入另一磁盘。如果一个磁 盘出现故障,可以使用另一个磁盘上的内容运行系统并重建故障物理磁 盘。 RAID 1 的主要优点是可提供 100% 的数据冗余。由于一个磁盘上的 内容被完全写入到另一个磁盘上,因此如果一个磁盘出现故障影响并不 大。两个磁盘始终包含相同的数据。每个物理磁盘均可用作操作用的物理 磁盘。

■ 注: 镜像的物理磁盘通过读取负载平衡来提高读取性能。

#### 图 2-3. RAID 1 的示例

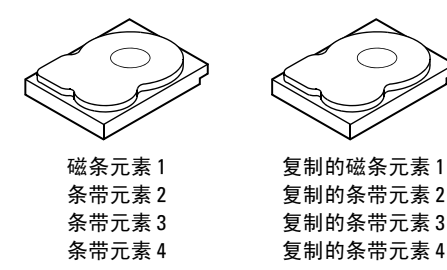

#### <span id="page-16-0"></span>RAID 10

RAID 10 需要两个或多个镜像集协同工作。多个 RAID 1 集可组合以形成 单个阵列。数据跨所有镜像的驱动器进行分拆。由于每个驱动器都会在 RAID 10 中创建镜像, 因此不会遭遇因未完成奇偶校验计算而导致的延 迟。此 RAID 策略可容忍丢失多个驱动器,只要同一镜像对的两个驱动器 没有同时发生故障。 RAID 10 卷可提供高数据吞吐量和完整的数据冗余。

#### 图 2-4. RAID 10 的示例

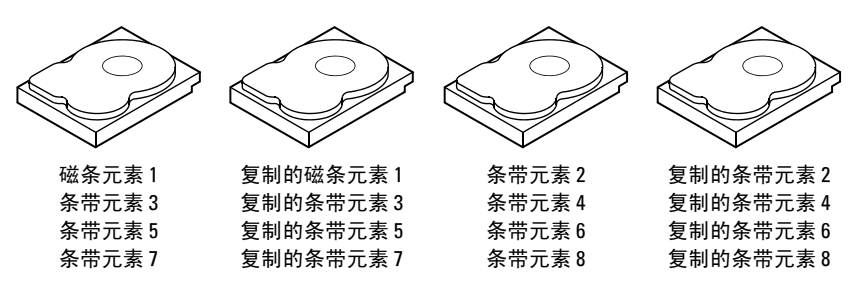

#### 18 | 概览

 $\mathbf{f}$ 

## <span id="page-18-0"></span>PERC H200 和 6Gbps SAS HBA 配置

本节介绍 Dell™ PowerEdge™ RAID 控制器 (PERC) H200 和 6Gbps SAS HBA 卡的规格。

表 3-1 比较 PERC H200 适配器以及 PERC H200 集成和 PERC H200 模块 化卡的规格。

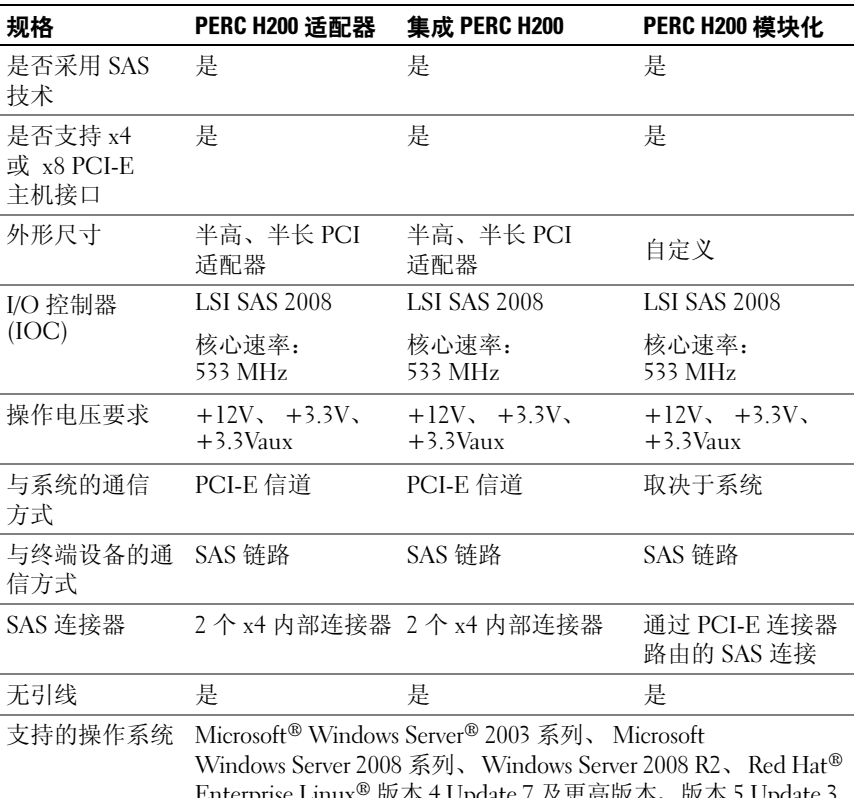

#### 表 3-1. PERC H200 的规格

Enterprise Linux® 版本 4 Update 7 及更高版本、版本 5 Update 3 及更高版本、 SUSE® Linux Enterprise Server 版本 10 Service Pack 2 及更高版本 (仅限 64 位) 和版本 11 Gold 及更高版本 (仅限 64 位)。

#### 表 3-1. PERC H200 的规格 (续)

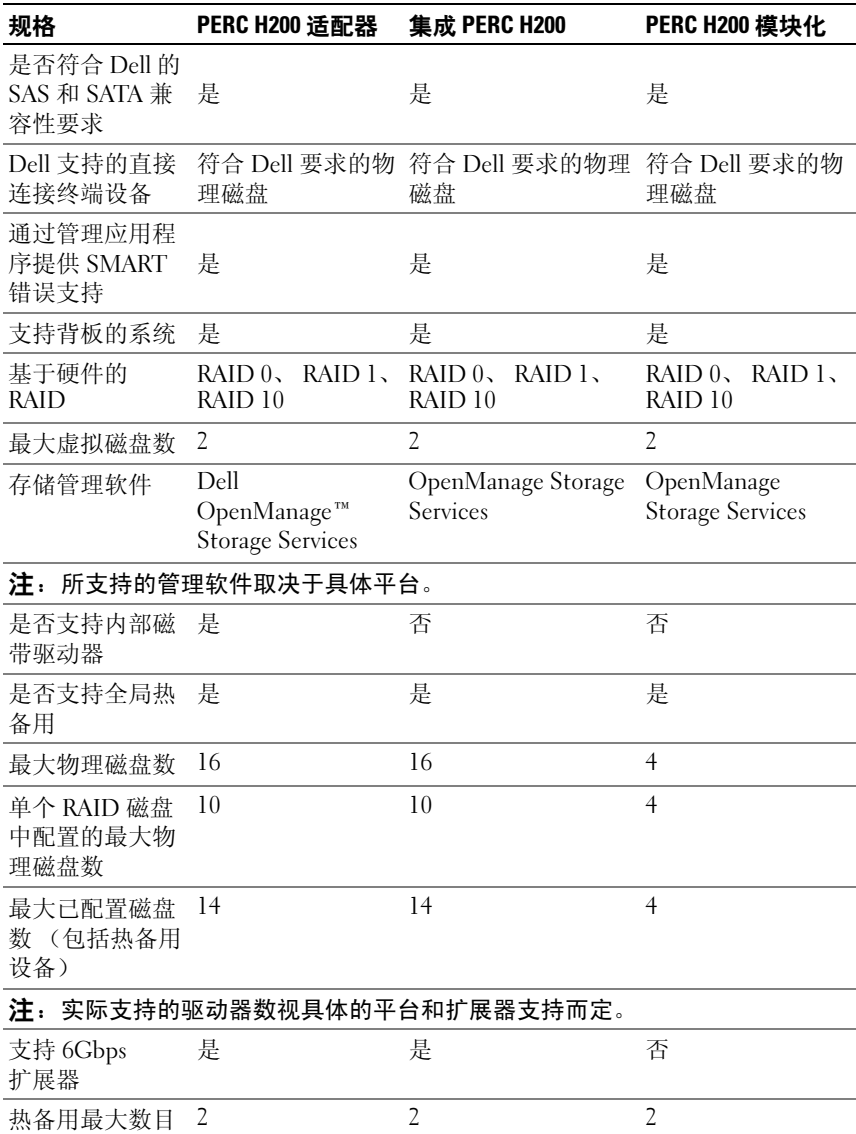

表 [3-2](#page-20-0) 列出了 6Gbps SAS HBA 的规格。

<span id="page-20-0"></span>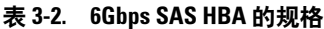

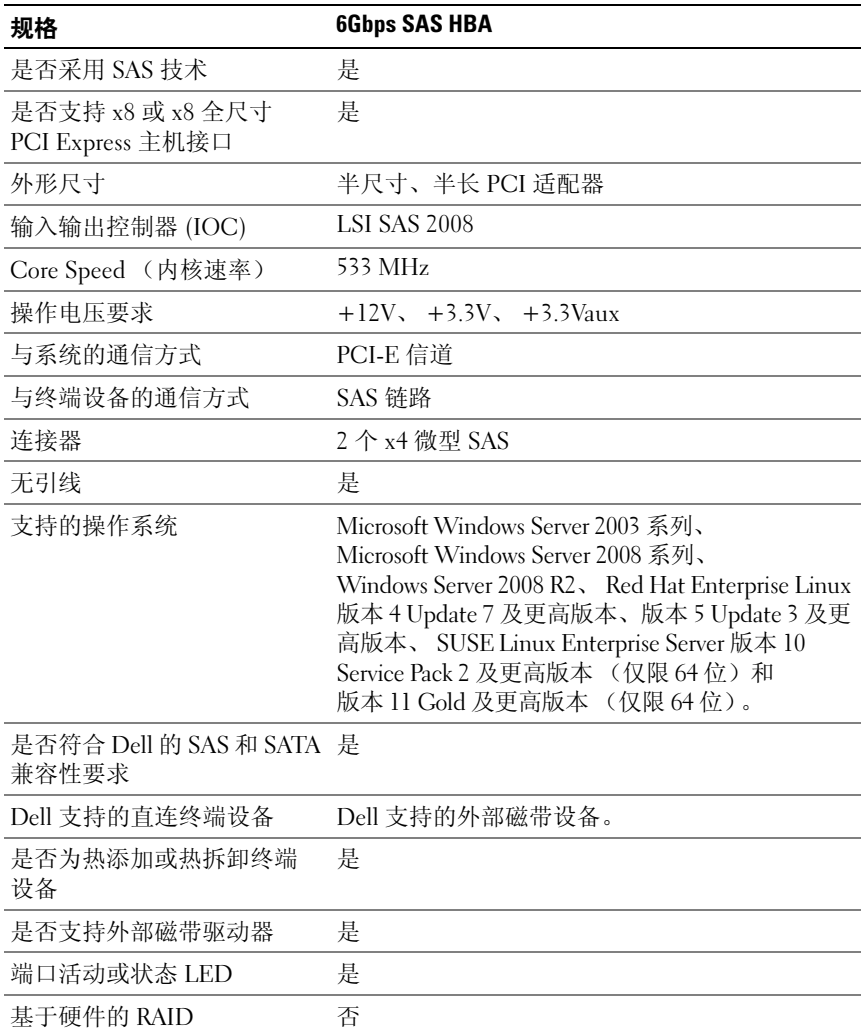

### <span id="page-21-0"></span>LED 端口活动功能 (仅限 6Gbps SAS HBA)

6Gbps SAS HBA 控制器配有端口活动 LED 或状态 LED。这些 LED 可使 您快速确定外部 SAS 端口的状态。每个 x4 连接器均各有一组 LED。 表 [3-3](#page-21-1) 将介绍与 SAS 端口状态对应的 LED 颜色。

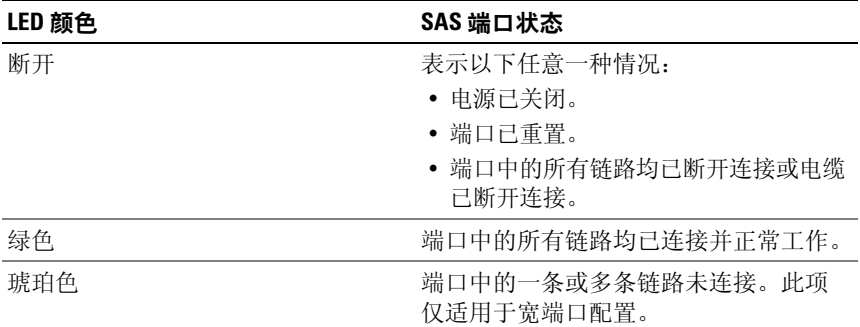

#### <span id="page-21-1"></span>表 3-3. x4 连接器 LED 说明

### <span id="page-22-0"></span>物理磁盘高速缓存策略

物理磁盘中的默认高速缓存策略在 SATA 驱动器中为 Enabled (已启 用),在 SAS 驱动器中则为 Disabled (已禁用)。物理磁盘高速缓存为 Enabled (已启用)时,磁盘 I/O 性能会有所提高,但电源断电或设备故 障可能会导致数据丢失或损坏。

**么注:**建议您为所有 Dell 生产系统装配备用电源。

在 PERC H200 卡上,对于配置进虚拟磁盘中的全部物理磁盘,高速缓存 被强制禁用,无论驱动器类型和默认驱动器设置如何。

#### <span id="page-22-1"></span>不支持的驱动程序

未经 Dell 认证的驱动程序会在 BIOS 配置公用程序中进行报告, 也称为  $\langle$ Ctrl $>$  $\langle$ C $>$ 

查看不支持的驱动程序:

- 1 在 BIOS 配置公用程序中, 浏览至 SAS Topology (SAS 拓扑)屏幕。
- 2 选择不支持的驱动程序, 然后按 <Alt><D> 组合键以查看 Device Properties (设备属性)屏幕。

该驱动程序在 Device Properties (设备属性)屏幕中将标记为 Uncertified (未认证)。

系统不会阻止未经 Dell 认证的驱动程序, 您可以使用这些驱动程序, 但 须自行承担风险。

#### 24 | PERC H200 和 6Gbps SAS HBA 配置

## <span id="page-24-0"></span>硬件安装

本章介绍如何安装 Dell™ PowerEdge™ RAID 控制器 (PERC) H200 和 6Gbps SAS HBA 卡。

### <span id="page-24-1"></span>安装 PERC H200 和 6Gbps SAS HBA 卡

- 小心:多数维修只能由经认证的维修技术人员进行。您只能根据产品说明 文件中的授权,或者在联机或电话服务和支持小组的指导下,进行故障排除 和简单的维修。未经 Dell 授权的维修所造成的损坏不在保修范围之内。请阅 读并遵循产品附带的安全说明。
	- 1 打开 PERC H200 卡或 6Gbps SAS HBA 的包装, 然后检查有无损坏。

**么注:**如果控制器已损坏,[请请与](#page-68-2) Dell 联络。

- 2 关闭系统和连接的外围设备,并断开系统与电源插座的连接。 有关电源设备的详细信息,请参阅系统的 《硬件用户手册》或 《用户指南》。
- 3 断开系统的网络连接,然后卸下系统外壳。有关打开系统外壳的详细 信息,请参阅系统的 《硬件用户手册》或 《用户指南》。
- 4 选择适当的 PCI-E 插槽。如果要更换 PERC H200 适配器或 6Gbps SAS HBA, 请卸下系统背面与您所选 PCI-E 插槽对齐的空白填充 挡片。

 $\mathbb{Z}$  注: 有关系统 PCI-E 插槽的详细信息, 请参阅系统的 《硬件用户 手册》。

- 5 将控制器与您所选的 PCI-E 插槽对齐。
- 6 轻轻但稳固地插入控制器,直到控制器在 PCI-E 插槽中牢固就位。 请参阅图 [4-1](#page-25-0)。
- 
- $\mathbb{Z}$  注: 图 [4-1](#page-25-0) 将显示 6Gbps SAS HBA, 但本节中的安装说明对 H200 集成卡、 H200 适配器和 6Gbps SAS HBA 通用。

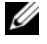

■ 注: H200 集成卡则可能有专用的 PCI 插槽。有关其他详细信息, 请参阅 Dell 支持 Web 站点 support.dell.com 上针对该系统的 《硬件用户手册》。

#### <span id="page-25-0"></span>图 4-1. 安装 6Gbps SAS HBA

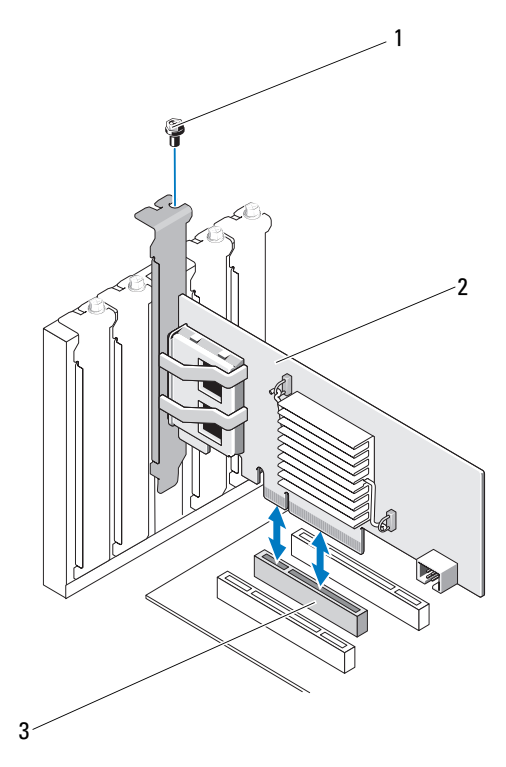

1 支架螺钉 2 6Gbps SAS HBA

- 3 PCI-E 插槽
- 7 拧紧支架螺钉 (如果有),或使用系统的固定夹将控制器固定在系统 机箱上。
- 8 对于 PERC H200 卡,将电缆从终端设备或系统背板连接到控制器。 请参阅图 [4-2](#page-26-0)。

<span id="page-26-0"></span>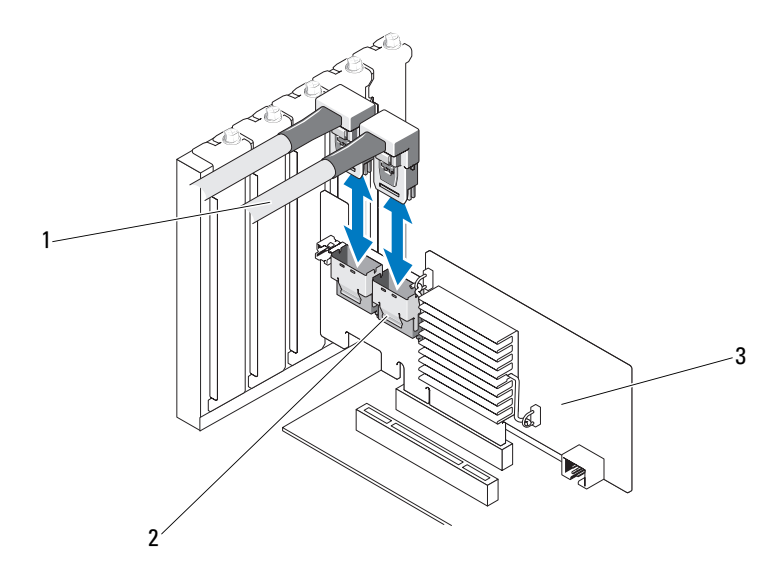

- 1 SAS x4 内部连接器 2 电缆
- 3 PERC H200 卡
- 9 对于 6Gbps SAS HBA 控制器,将电缆从外部存储设备连接到适配器。 请参阅图 4-3。

△ 注: 外部电缆可连接到两个外部连接器中的任何一个。

#### 图 4-3. 连接 6Gbps SAS HBA 的电缆

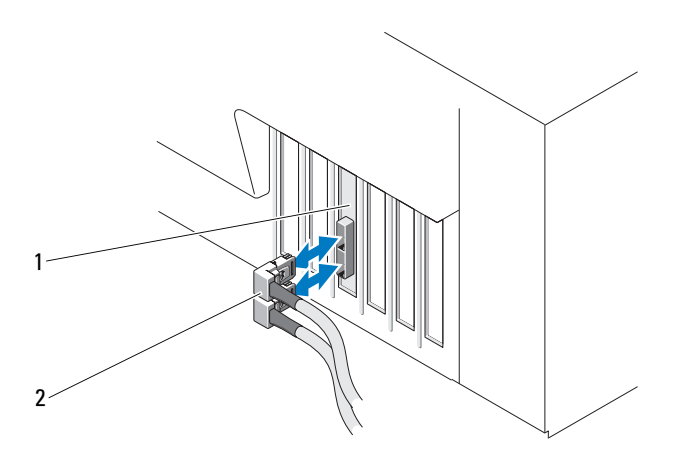

- 1 6Gbps SAS HBA 2 外部存储设备的电缆
- 10 装回系统护盖。有关合上系统外壳的详细信息,请参阅系统的 《硬件 用户手册》或 《用户指南》。
- 11 重新连接电源电缆和网络电缆,然后打开系统电源。
- 注:确保没有将硬盘和磁带驱动器连接到同一 PERC H200 卡。
- $\mathbb{Z}$  注: 有关将 PERC H200 卡连接到磁带驱动器的信息,请参阅 Dell 支持 Web 站 点 support.dell.com/manuals 上针对您系统的 《硬件用户手册》。
- $\mathbb{Z}$  注: 在连接到 6Gbps SAS HBA 的磁盘或不支持的磁带驱动器上安装操作 系统。

### <span id="page-28-0"></span>安装 PERC H200 模块化卡

注:有关卸下和安装刀片系统部件的详细信息,请参阅 Dell 支持 Web 站点 support.dell.com 上针对您系统的 《硬件用户手册》或 《用户指南》。

存储控制器卡位于 Dell 刀片系统的硬盘驱动器托架下方。

卸下存储控制器卡:

- 1 从刀片系统机箱中卸下 Dell 刀片系统。
- 2 卸下刀片系统的系统护盖。
- 3 卸下系统板并将其放在稳当、平坦的表面上。
- 4 打开释放拉杆,从而断开存储控制器卡边缘连接器与系统板连接器的连 接,如 图 [4-4](#page-28-1) 中所示。
- 5 从系统板中竖直提起存储控制器卡,如图 [4-4](#page-28-1) 中所示。

#### <span id="page-28-1"></span>图 4-4. 卸下和安装存储控制器卡

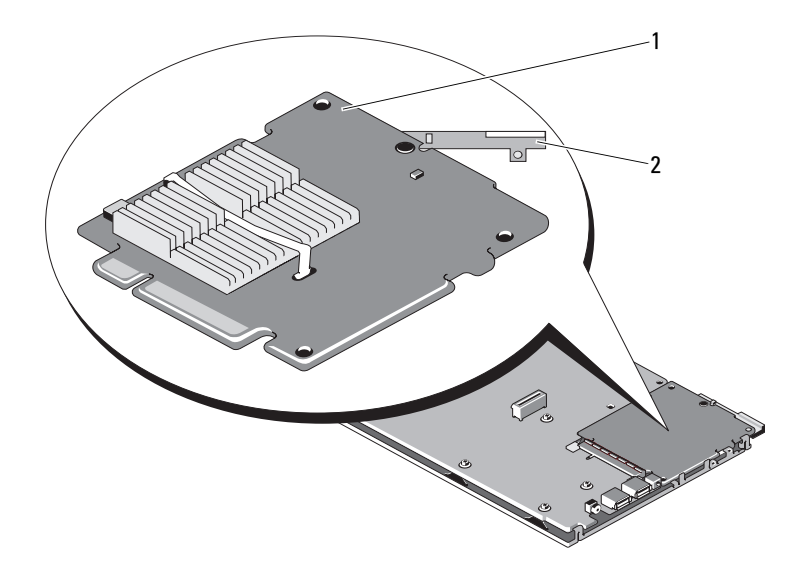

1 存储控制器卡 2 释放拉杆

安装新的存储控制器卡:

- 1 打开新存储控制器的包装,检查其是否有损坏。  $\mathbb Z$  注: 如果卡有损坏, 请与 Dell 技术支持联络。
- 2 将存储控制器卡放在系统板上。对齐存储控制器卡,以便系统板托架 上的卡舌能通过存储控制器卡边缘的槽口。
- 3 将存储控制器卡向系统上的连接器滑动,直至将存储控制器卡入到位。
- 4 重新安装系统板。有关重新安装系统板的详细信息,请参阅针对您系 统的 《硬件用户手册》或 《用户指南》。
- 5 关上刀片系统的顶盖。有关关上模块化刀片系统顶盖的详细信息,请 参阅针对您系统的 《硬件用户手册》或 《用户指南》。
- 6 在刀片系统机箱中重新安装刀片系统。有关在刀片系统机箱中重新安 装刀片系统的详细信息,请参阅针对您系统的 《硬件用户手册》或 《用户指南》。
- 生: 有关固件和安装说明的最新列表,请参阅位于 Dell 支持网站 support.dell.com 上的系统说明文件。

## <span id="page-30-0"></span>驱动程序安装

Dell™ PowerEdge™ RAID 控制器 (PERC) H200 和 6Gbps SAS HBA 卡需要 软件驱动程序才能与 Microsoft® Windows® 、Red Hat® Enterprise Linux® 和 SUSE® Linux 操作系统一同运行。

本节介绍为以下操作系统安装驱动程序的步骤:

- Microsoft Windows Server 2003 Server 系列
- Microsoft Windows Server 2008 Server 系列
- Windows Server 2008 R2
- Red Hat Linux 版本 4 Update 7 及更高版本和版本 5 Update 3 及更高 版本
- SUSE Linux Enterprise Server 版本 10 Service Pack 2 及更高版本  $($  仅限 64 位) 和版本 11 Gold 及更高版本  $($  仅限 64 位)

本章介绍安装驱动程序的三种方法,如下所述:

- 操作系统安装期间
- 在现有操作系统中添加新的 PERC H200 或 6Gbps SAS HBA 控制器 之后
- 更新现有驱动程序

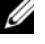

■ 注: Windows Server 2008 R2 操作系统包括对 PERC H200 卡的内置支持。该驱 动程序已自动安装。有关驱动程序更新,请访问 Dell 支持网站 support.dell.com。

- 注: 仅当虚拟磁盘处于最佳状态时, 才支持在 RAID 1、 RAID 0 或 RAID 10 虚 拟磁盘上安装操作系统。
- $\mathbb{Z}$  注: 为确保您具有本节中所提到的所有驱动程序的最新版本,请查看 Dell 支持网站 support.dell.com。如果有较新版本的驱动程序,可以将其下载到您 的系统。

## <span id="page-31-0"></span>安装 Windows 驱动程序

本节记录用于安装 Windows 驱动程序的步骤。

### <span id="page-31-1"></span>创建驱动程序介质

执行以下步骤来创建驱动程序介质:

- 1 从 Dell 支持网站 support.dell.com, 浏览到该系统的下载部分。
- 2 找到并下载系统的最新 PERC H200 或 6Gbps SAS HBA 卡驱动程序。
- 3 请按照 Dell 支持网站上的说明将驱动程序解压缩到介质。

#### <span id="page-31-2"></span>预安装要求

安装操作系统前:

- 请阅读随操作系统附带的 Microsoft Getting Started (Microsoft 使用 入门) 说明文件。
- 确保系统拥有最新的 BIOS 和固件。确保最新的驱动程序可用于安装。 如果需要,请从 Dell 支持网站 support.dell.com 下载最新的 BIOS、固 件和驱动程序更新。
- 创建设备驱动程序介质 (软盘、 USB 驱动器、 CD 或 DVD)。

#### 创建设备驱动程序介质

使用以下各节中所述的方法之一创建设备驱动程序介质。

#### 从 Dell Systems Service and Diagnostic Tools (Dell 系统服务和诊断工具) 介质下载驱动程序

- 1 将 Dell Systems Service and Diagnostics Tools 介质插入系统。 随即显示 Welcome to Dell Service and Diagnostic Utilities (欢迎使用 Dell 服务和诊断公用程序)屏幕。
- 2 选择您的系统型号和操作系统。
- 3 单击 Continue (继续)。
- 4 从显示的驱动程序列表中选择需要的驱动程序。选择自解压 zip 文件, 然后单击 Run (运行)。将驱动程序复制到软盘驱动器、CD、 DVD 或 USB 驱动器。针对需要的所有驱动程序重复此步骤。
- 5 如第 33 页上的 "在 Windows Server 2003 [操作系统安装期间安装驱动](#page-32-0) [程序"和](#page-32-0)第 34 页上的 "在 [Windows Server 2008](#page-33-0) 或 Windows Server 2008 R2 [安装期间安装驱动程序"](#page-33-0)中所述,在操作系统安装期间,通过 Load Driver (载入驱动程序) 洗项使用您创建的介质, 载入大容量存 储设备的驱动程序。

#### 从 Dell 支持网站下载驱动程序

- 1 访问 support.dell.com。
- 2 单击 Drivers and Downloads (驱动程序和下载)。
- 3 在 Choose by Service Tag (按服务标签选择)字段中输入系统的服务 标签, 或选择系统的型号。
- 4 从下拉式列表中依次选择 System Type (系统类型)、 Operating System (操作系统)、Driver Language (驱动程序语言)和 Category (类别)。
- 5 符合所选内容的驱动程序将显示出来。从可用列表将所需的驱动程序 下载到软盘驱动器、 USB 驱动器、 CD 或 DVD。
- 6 如第 33 页上的 "在 Windows Server 2003 [操作系统安装期间安装驱动程](#page-32-0) [序"](#page-32-0)和第 33 页上的 "在 Windows Server 2003 [操作系统安装期间安装驱](#page-32-0) [动程序"](#page-32-0)中所述, 在操作系统安装期间, 通过 Load Driver (载入驱动程 序)选项使用您创建的介质,载入大容量存储设备的驱动程序。

#### <span id="page-32-0"></span>在 Windows Server 2003 操作系统安装期间安装驱动程序

执行以下步骤来在操作系统安装期间安装驱动程序。

- 1 使用 Windows Server 2003 介质引导系统。
- **2** 当显示 Press F6 if you need to install a third party SCSI or RAID driver (如果需要安装第三方 SCSI 或 RAID 驱动程序,请按 F6 键)信息时, 请立即按 <F6> 键。

几分钟内会显示一个屏幕,询问是否要向系统中添加其他控制器。

3 按 <S> 键。

系统将提示您插入驱动程序介质。

■ 注: 可使用正确格式化的 USB 闪存盘提供该驱动程序。有关其他详细 信息,请查看 Dell 支持网站 support.dell.com。

4 将驱动程序介质插入介质驱动器中,然后按 <Enter> 键。 显示 SAS 控制器列表。

5 为已安装的控制器选择正确的驱动程序, 然后按<Enter> 键载入该驱 动程序。

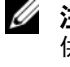

■ 注: 对于 Windows Server 2003 操作系统, 可能会显示信息, 指明您提 供的驱动程序比 Windows 驱动程序旧 / 新。按 <S> 键以使用介质上的驱 动程序。

6 再次按 <Enter> 键以照常进行安装过程。

#### <span id="page-33-0"></span>在 Windows Server 2008 或 Windows Server 2008 R2 安装期间安装驱 动程序

执行以下步骤来在操作系统安装期间安装驱动程序。

- 1 使用 Windows Server 2008 或 Windows Server 2008 R2 介质引导系统。
- 2 按屏幕上的说明进行操作,直到出现信息 Where do you want to install 7/2008 (7/2008 的安装位置): 然后选择 Load driver... (载入驱动程序 ...)。
- 3 系统将提示您插入介质。系统提示时插入安装介质并浏览至适当的 位置。
- 4 从列表中选择适当的 PERC H200 卡, 单击 Next (下一步) 并照常继 续安装。

■ 注: Windows Server 2008 R2 操作系统包括 PERC H200 卡的内置支持。该驱动 程序已自动安装。有关驱动程序更新,请访问 Dell 支持网站 support.dell.com。

#### <span id="page-34-0"></span>安装适用于新 RAID 控制器的 Windows Server 2003、 Windows Server 2008 或 Windows Server 2008 R2 驱动程序

执行以下步骤,在已安装 Windows 的系统中为 RAID 控制器配置驱动 程序。

- 1 关闭系统电源。
- 2 在系统中安装新的 RAID 控制器。
- 3 打开系统。

Windows 操作系统会检测新控制器并显示消息以通知您。

- 4 Found New Hardware Wizard (已找到新硬件向导)屏幕会显示检测到 的硬件设备。
- $5 \quad \text{if } \text{Next} \quad (\text{F} \text{H}),$
- 6 在 Locate device driver (杳找设备驱动程序)屏幕中, 选择 Search for a suitable driver for my device (搜索适于我的设备的驱动程序),然后 单击 Next (下一步)。
- 7 准备好 Driver Files (驱动程序文件) 并从 Locate Driver Files (杳找 驱动程序文件)屏幕浏览至正确位置。
- $8$  单击 Next  $(F \#)$ 。
- 9 向导将检测并安装用于新 RAID 控制器的相应设备驱动程序。
- 10 单击 Finish (完成)以完成安装。
- 11 Windows 发出提示时,重新引导系统。
- 注: Windows Server 2008 R2 操作系统包含用以支持 SAS 控制器的设备驱动 程序。系统会自动检测到新控制器并安装驱动程序。 Windows 检查已安装驱 动程序的版本且根据需要进行更新。

#### <span id="page-35-0"></span>更新 Windows 驱动程序

执行以下步骤以更新系统中已安装 PERC H200 卡的 Microsoft Windows 驱动程序。

■ 注: 在更新驱动程序之前, 请务必关闭系统中的所有应用程序。

- 1 根据您的操作系统,按下列步骤进行操作。
	- 对于 Windows Server 2003: 单击 Start (开始) → Settings (设置) → Control Panel (控制 面板) → System (系统)。
	- 对于 Windows Server 2008: 单击 Start (开始) → Settings (设置) → Control Panel (控制 面板) → System (系统)。
	- 对于 Windows Server 2008 R2: 单击 Start (开始) → Control Panel (控制面板) → System and Security (系统和安全) → System (系统)。
	- 随即显示 System Properties (系统属性)屏幕。
- 2 对于 Windows Server 2003, 单击 Hardware (硬件)选项卡。对于 Windows Server 2008 和 Windows Server 2008 R2, 请转[至步骤](#page-35-1) 3。
- <span id="page-35-1"></span>3 单击 Device Manager (设备管理器)。

随即显示 Device Manager (设备管理器)屏幕。

- **△注:另一方法是打开 Device Manager (设备管理器)。在 Windows** Explorer (Windows 资源管理器)中,右键单击 My Computer (我的电 脑)并选择 Manage (管理)。此时会显示 Computer Management (计 算机管理)屏幕。选择左侧窗格中的 Device Manager (设备管理器)。
- 4 双击 SCSI and RAID Controllers (SCSI 和 RAID 控制器)。

**注**: 在 Windows 2008 中, SAS 将在 Storage Controllers (存储控制器) 下列出。

- 5 双击要为其更新驱动程序的 RAID 控制器。
- 6 单击 Driver (驱动程序)选项卡,然后单击 Update Driver (更新驱动 程序)。

此时会显示 Upgrade Device Driver Wizard (升级设备驱动程序向导) 屏幕。

- 7 插入包含驱动程序文件的 USB 密钥或其它介质。
- 8 选择 Install from a list or specific location (从列表或指定位置安装)。
- 9 单击 Next (下一步)。
- 10 遵循向导中的步骤进行操作并浏览至驱动程序文件所在的位置。
- 11 从 USB 闪存盘或其他介质中选择 .inf 文件。
- 12 单击 Next (下一步), 继续进行向导中的安装步骤。
- 13 单击 Finish (完成) 退出向导, 然后重新引导系统使更改生效。

### 安装 Linux 驱动程序

请使用本节中的步骤来安装用于 Linux 的驱动程序。驱动程序会经常更 新。为确保拥有最新版本的驱动程序, 您可从 Dell 支持网站 support.dell.com 下载更新的 Linux 驱动程序。

4 注: 只有当操作系统版本中的原生 (装箱)驱动程序不足以进行安装时, 才会为其创建驱动程序更新磁盘 (DUD) 映像。如果使用对应的 DUD 映像安装 操作系统,请按下列说明进行操作。否则,请继续使用内置设备驱动程序, 然后跳至第 40 页[上的 "安装支持](#page-39-0) DKMS 的 RPM 软件包"。

注: Red Hat Enterprise Linux 5、 SUSE Linux Enterprise Server 10 和 SUSE Linux Enterprise Server 11 使用 mpt2sas 驱动程序,而 Red Hat Enterprise Linux 4 使用 mpt2sasbtm 驱动程序。本节示例仅涉及 mpt2sas 驱动程序。对于 Red Hat Enterprise Linux 4, 请将 mpt2sas 替换为 mpt2sasbtm。

#### <span id="page-36-0"></span>创建 DUD

开始安装前, 请从 Service and Diagnostic Utilities 介质复制驱动程序, 或 从 Dell 支持网站 support.dell.com 下载适用于 Linux 的相应驱动程序。该 文件包括 Red Hat Package Manager (RPM) 和驱动程序更新磁盘文件。该 软件包还包含动态内核模块支持 (DKMS) Red Hat 软件包管理程序 (RPM) 文件、源代码和版本注释。

有关 DKMS 的详细信息, 请参阅 Dell 支持网站 support.dell.com。 该软件包是一个用 Gzip 压缩的 tar 文件。将该软件包下载到 Linux 系统 后,请执行以下步骤:

- 1 使用 gunzip 解压缩该软件包。
- 2 使用 tar -xvf 解压缩该文件。

DUD 映像可传送至 USB 闪存盘、系统软盘插槽或 USB 软盘设备,具体 视可用的介质类型和操作系统而定。

- USB 闪存盘方法: 将相应的 .img 文件传送至 USB 闪存盘。
- 系统软盘插槽方法: 使用 dd 命令创建 DUD。使用与此目的对应的 映像。
	- a 将软盘插入系统软盘插槽。
	- b 在终端提示符下,键入以下命令:# dd if= < 映像文件名 > of=/dev/fd0
- USB 软盘设备方法: 使用 dd 命令创建驱动程序更新磁盘。使用与此 目的对应的映像。
	- a 将软盘放入 USB 软盘设备并将设备插入到测试系统的 USB 插槽 中。使用 dmesg 查找此 USB 软盘所枚举的设备 (例如, sdb、 sdc 等)。
	- b 将驱动程序映像传送到软盘: # dd if= < 映像文件名 > of=/dev/sdx
- 注: 可在 Windows 系统中使用 dcopynt 程序创建驱动程序更新磁盘。
	- 3 使用安装操作系统时使用此软盘。有关 Red Hat Enterprise Linux 的信 息,请参阅第 39 页上的 "使用 DUD 安装 [Red Hat Enterprise Linux](#page-38-0) 操 [作系统"。](#page-38-0)有关 SUSE Linux Enterprise Server 的信息,请参阅第 [39](#page-38-1) 页 上的 "使用 DUD 安装 [SUSE Linux Enterprise Server](#page-38-1)"。

### 使用 DKMS 创建 DUD

要使用 DKMS 工具创建 DUD,请执行以下步骤。

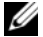

- **注:驱动程序必须安装在执行此步骤的系统上。** 
	- 1 安装已启用 DKMS 的 mpt2sas 驱动程序 rpm 软件包。
	- 2 在任意目录中键入以下命令:dkms mkdriverdisk -m mpt2sas -v < 驱动程序版本 > -k < 内核版本 > -d <distro>

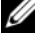

**△注:**对于 Suse Linux Enterprise Server 软盘, -d 选项的值为 suse; 对于 RHFL 软盘,该值则为 redhat。

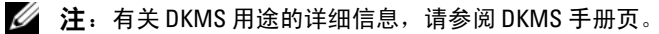

随即启动创建 mpt2sas DUD 映像的进程。构建 DUD 映像后, 可在 mpt2sas 驱动程序的 DKMS 树中找到该映像。请参阅 dkms mkdriverdisk 命令的输出以了解准确的路径。

#### <span id="page-38-0"></span>使用 DUD 安装 Red Hat Enterprise Linux 操作系统

执行以下步骤来安装 Red Hat Enterprise Linux (版本 4 和 5)以及相应的 驱动程序。

- 1 从 Red Hat Enterprise Linux 安装介质正常引导。
- 2 在命令提示符下,键入:linux expert dd。
- 3 出现其他驱动程序的安装提示时, 插入软盘或 USB 闪存盘, 然后按 <Enter> 键。
- 4 有关创建驱动程序软盘的信息,请参阅第 37 [页上的 "创建](#page-36-0) DUD"。
- 5 遵循安装程序的指示完成安装。

#### <span id="page-38-1"></span>使用 DUD 安装 SUSE Linux Enterprise Server

 $\mathbf{Z}$  注: 有关创建驱动程序软盘的信息, 请参阅第 37 页上的"创建 DUD"。 使用 DUD 安装 SUSE Linux Enterprise Server:

- 1 将相应的 SUSE Linux Enterprise Server Service Pack 介质插入系统。
- 2 对于 SLES 10, 请为 DUD 选择 <F5> 键。对于 SLES 11, 请选择 <F6> 键。

系统随即显示三个选项:Yes (是)、 No (否)和 File (文件)。

选择 Yes (是)安装驱动程序。

- 3 从菜单中选择 Installation (安装)。
- 4 按 <Enter> 键载入 Linux 内核。
- 5 屏幕出现提示 Please insert the driver update floppy (请插入驱动程序 更新软盘)时,单击 OK (确定)。 系统将从软盘中选择并安装驱动程序。

系统会显示消息 DRIVER UPDATE ADDED (已添加驱动程序更新) 及驱动程序模块的说明。

6 单击 OK (确定)。

如果要从另一个驱动程序更新介质安装,请继续以下步骤。

- 7 系统显示消息 PLEASE CHOOSE DRIVER UPDATE MEDIUM (请选择驱动程序更新介质)。
- 8 选择相应的驱动程序更新介质。 系统将从磁盘中选择并安装驱动程序。

#### <span id="page-39-0"></span>安装支持 DKMS 的 RPM 软件包

执行以下步骤来安装支持 DKMS 的 RPM 软件包:

- 1 解压缩用 Gzip 压缩的 tarball 驱动程序发行软件包。
- 2 使用以下命令安装 DKMS 软件包: rpm -ihv dkms-<version>.noarch.rpm
- 3 使用以下命令安装驱动程序软件包: rpm -ihv mpt2sas-<version>.noarch.rpm

△ 注: 更新现有软件包时, 请使用 rpm -Uvh <package name>。

- 4 如果正在使用先前的设备驱动程序,则必须重新引导系统以使更新的 驱动程序生效。
- 5 使用以下系统命令验证驱动程序是否已载入: modinfo mpt2sas and dkms status 。

#### 升级内核

升级到新内核后,必须重新安装启用 DKMS 的驱动程序软件包。执行以 下步骤来更新或安装用于新内核的驱动程序:

- 1 在终端窗口中,键入以下命令: #dkms build -m <module\_name> -v <module version> -k <kernel version> #dkms install -m <module\_name> -v <module version> -k <kernel version>
- 2 要验证是否已在新内核中成功安装驱动程序,请键入以下命令: dkms status 您会看到类似以下内容的消息:<driver name>, <driver version>, <new kernel version>: installed。
- 3 如果正在使用先前的设备驱动程序,则必须重新引导系统以使更新的 驱动程序生效。

## <span id="page-40-0"></span>PERC H200 和 6Gbps SAS HBA BIOS

Dell™ PowerEdge™ RAID 控制器 (PERC) H200 和 6Gbps SAS HBA 卡的 BIOS 具有以下功能:

- 支持多个 SAS 控制器
- RAID 配置工具 (仅适用于 PERC H200 卡)
- 只读存储器 (ROM) BIOS 恢复映像
- POST 状态错误信息传送
- POST 可访问且基于文本的配置公用程序 (<Ctrl><C>)
- 引导设备选择 (仅适用于 PERC H200 卡)

## POST 信息

在 POST 过程中, BIOS 将显示用于表明 PERC H200 卡状态和标识信息 的信息,以及 POST 过程中检测到的错误。

- BIOS POST 标识标题印有 BIOS 标识、版权信息和控制器的版本。
- BIOS 将按分层顺序显示初始化期间检测到的控制器和设备列表。
- 此外, BIOS 还会在 POST 过程中提示您启动配置公用程序。

#### BIOS 故障代码信息

如果在 POST 过程中 BIOS 遇到错误, BIOS 配置公用程序会在错误显示 后终止 POST 操作,并强行要求您确认 BIOS 错误。您必须按任意键继 续。出现错误时, BIOS 配置公用程序可让您选择要继续引导还是停止 引导。

#### 使用多个控制器进行引导

使用多个 PERC H200 和 / 或 SAS 6 Gb HBA 卡引导系统时, 请务必将 引导设备连接至采用最低引导顺序编号的适配器。您必须在控制器 BIOS 中指定正确的引导顺序以确保系统正常引导。如果要在系统中添加 PERC H200 或 6Gbps SAS HBA 卡或重新放置现有控制器, 则应进入 BIOS 配置公用程序 <Ctrl><C> 更新和确认引导顺序选择。否则会导致 POST 过程中 BIOS 显示警告信息。该警告将持续显示,直到您在 BIOS 配置公用程序中确认引导顺序。

 $\mathbb{Z}$  注: 不支持从与 6Gbps SAS HBA 卡相连的外部设备来引导系统。有关从外部 设备引导的最新信息,请参阅 Dell 支持 Web 站点 support.dell.com。

### 配置公用程序

#### 启动配置公用程序

- 1 引导系统。
- 2 在 POST 期间,当系统出现提示时,请按 <Ctrl+C> 组合键。 如果等待时间过长,系统已显示操作系统徽标,则请继续等待直至操 作系统引导完毕。然后重新启动系统,并再试一次。

此时将显示配置公用程序菜单屏幕。

#### 执行的功能

■ 注: 屏幕是以分层方式进行组织的, 并且导航提示显示在每个屏幕的底部。 有关公用程序的详细信息,请参阅联机帮助。

#### 表 6-1. 配置公用程序的功能

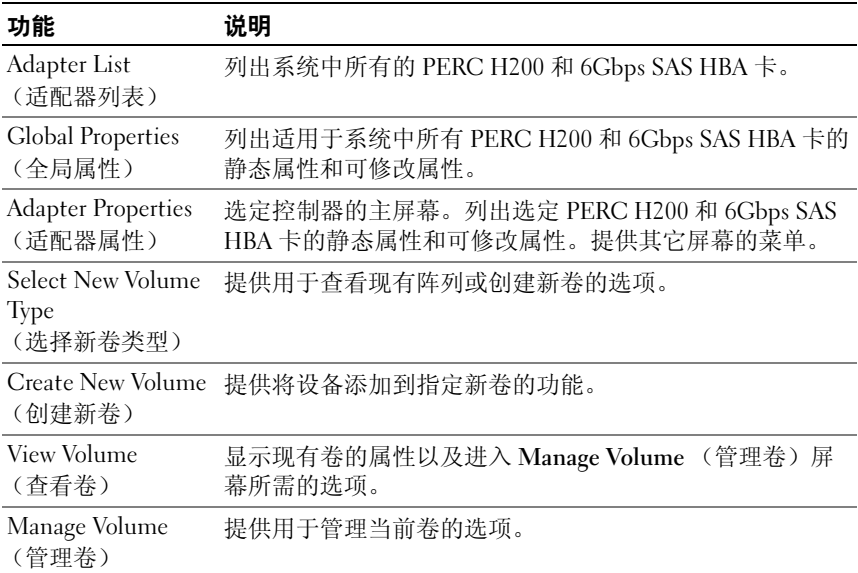

#### 表 6-1. 配置公用程序的功能 (续)

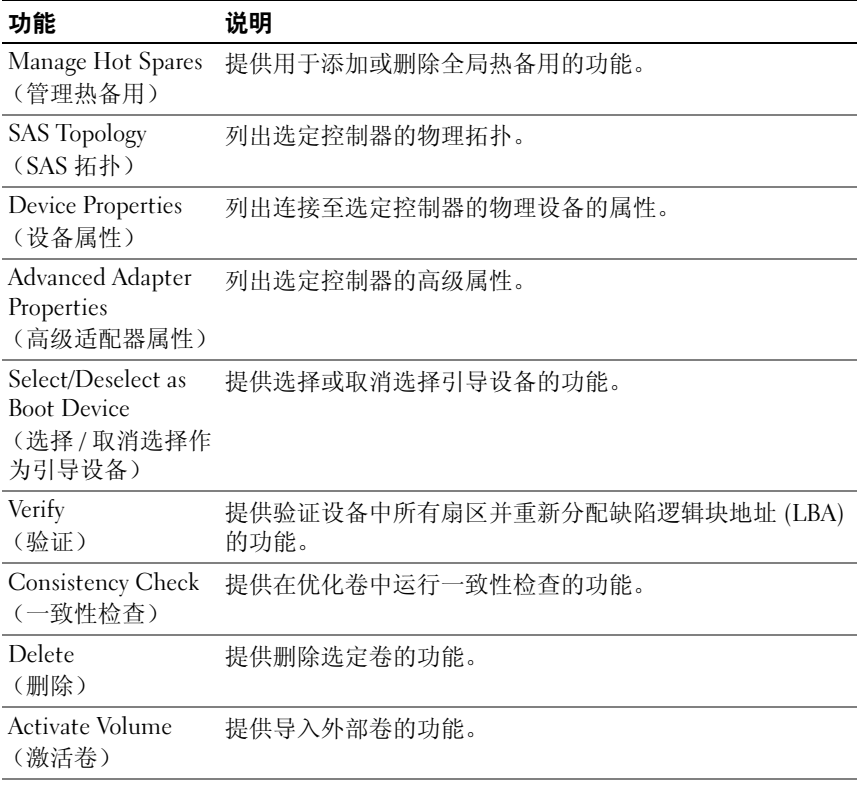

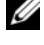

#### 注: 配置公用程序的导航提示将显示在每个屏幕的底部。此公用程序中还 包含联机帮助。

 $\mathbb{Z}$  注: 按 <Ctrl><C> 组合键后, 再按适配器上的 <Enter> 键即可进行管理。

### RAID 配置和管理屏幕

RAID 配置和管理涉及多个 GUI。您可以通过选择 Adapter Properties (适配器属性)屏幕中的 RAID Properties (RAID 属性)访问这些 GUI。 在 RAID 配置和管理属性区域的屏幕为:

- 第 44 [页上的 "选择新](#page-43-0)卷类型"
- 第 44 [页上的 "创建新](#page-43-1)卷"
- 第 47 [页上的 "查看](#page-46-0)卷"
- 第 47 [页上的 "](#page-46-1)管理卷"

如果当前没有配置任何 RAID 卷,系统将提示您创建 RAID 卷。 如果当前已配置至少一个 RAID 卷, 请选择 View Existing volume (查看 现有卷)以管理卷,或选择相应选项以配置新卷。

#### <span id="page-43-0"></span>选择新卷类型

创建新卷共有以下三个选项:

- 创建 RAID 1 卷
- 创建 RAID 10 卷
- 创建 RAID 0 卷

屏幕将显示关于磁盘类型选项的附加信息。

#### <span id="page-43-1"></span>创建新卷

Create New Volume (创建新卷)屏幕可用于为新卷选择磁盘。

- 1 配置该卷后,请按 <C> 键以创建该卷。
- 2 当系统提示您保存更改时,请保存这些更改。

创建该卷后, 公用程序将返回到 Adapter Properties (适配器属性)屏 幕。有关卷属性的说明,请参阅下表。

△ 注: 建议您在添加或更新配置之前先备份数据。

#### <span id="page-44-0"></span>表 6-2. 卷字段说明

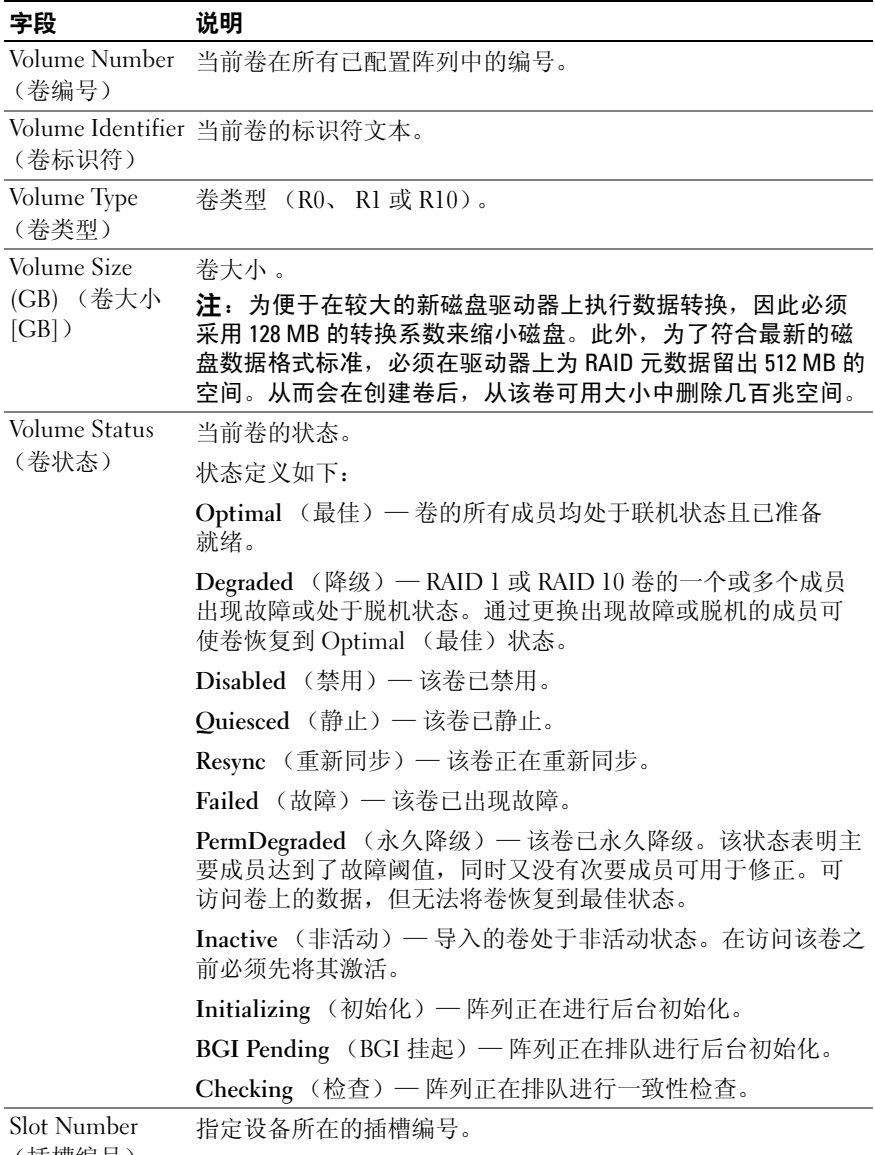

#### 表 6-2. 卷字段说明 (续)

![](_page_45_Picture_234.jpeg)

#### 表 6-2. 卷字段说明 (续)

![](_page_46_Picture_320.jpeg)

操作。仅配置为虚拟磁盘成员或热备用成员的驱动器才能获得状态指示灯支持。 PERC H200 支持的驱动器状态 LED 状态可能会与基于其他硬件的 RAID 解决方案 (例如, PERC H700 和 H800 控制器)支持的状态有所差异。

注: 更换处于 Permanently Degraded (永久降级)状态的卷成员会导致新物理磁 盘显示为故障状态,因为无法重新进行同步。这并不表示新物理磁盘真的出现了 故障。

#### <span id="page-46-0"></span>查看卷

View Volume (查看卷)屏幕可用于查看当前卷的配置。

按 <Alt><N> 组合键以查看下一卷。请参阅表 [6-2](#page-44-0) 以查看每个虚拟磁盘 属性的说明。

#### <span id="page-46-1"></span>管理卷

Manage Volume (管理卷)屏幕可用于管理当前卷。具体选项包括 Manage Hotspares (管理热备用)、 Consistency Check (一致性检查)、 Activate Volume (激活卷)和 Delete Volume (删除卷)。

![](_page_46_Picture_321.jpeg)

#### 表 6-3. 管理卷字段说明

#### 表 6-3. 管理卷字段说明 (*续)*

![](_page_47_Picture_258.jpeg)

#### Exit ( ) 屏墓

正确退出 SAS BIOS 配置公用程序十分重要,因为某些更改只有在退出后 才能生效。在 Adapter List (适配器列表)中,按 <Esc> 键退出。此 外,在退出大多数其他屏幕时也会显示类似的退出屏幕,您可以通过该屏 幕保存设置。

### 执行配置任务

可使用 PERC H200 卡执行以下配置任务:

- 创建 RAID 0、 RAID 1 或 RAID 10 虚拟磁盘
- 查看虚拟磁盘属性
- 激活虚拟磁盘
- 迁移和激活虚拟磁盘
- 热备用故障转移
- 更换和重建降级的虚拟磁盘
- 分配首选的引导设备

PERC H200 卡支持最少将 2 个驱动器和最多 10 个驱动器用于 RAID 0 卷。配置 RAID 1 卷需要两个驱动器,而 RAID 10 卷需最少 4 个驱动器和 最多 10 个驱动器。任何系统中最多能有 14 个已配置的驱动器,包括最多 2 个全局热备用设备。已配置的驱动器将作为 RAID 卷的组成部分或热备 用的驱动器。

#### 创建 RAID 0 虚拟磁盘

RAID 0 虚拟磁盘提供了跨多个物理磁盘分拆数据的功能。 RAID 0 卷通过 将多个物理磁盘组合为一个虚拟磁盘来增加容量。 RAID 0 卷还通过在多 个物理磁盘间分拆磁盘访问来提高性能。按以下步骤在 PERC H200 卡上 创建 RAID 0 虚拟磁盘。

- 1 从配置公用程序的 Adapter List (适配器列表)中选择一个控 制器。
- 2 选择 RAID Properties (RAID 属性)选项。
- 3 当系统提示您创建 RAID 0 虚拟磁盘、RAID 1 虚拟磁盘或 RAID 10 虚拟 磁盘时, 选择 Create RAID 0 Volume (创建 RAID 0 卷)。

下一个屏幕将显示可以添加到虚拟磁盘的磁盘列表。

4 将光标移至 RAID Disk (RAID 磁盘) 列。要将磁盘添加到虚拟磁盘, 请通过按 <+>、 <-> 或空格键将 No (否)更改为 Yes (是)。添加 磁盘后, Virtual Disk Size (虚拟磁盘大小)字段将发生变化以反映新 虚拟磁盘的大小。

### 小心:创建虚拟磁盘后,所有数据都将丢失。

创建 RAID 0 虚拟磁盘时,有若干限制:

- 所有磁盘均须为符合 Dell 要求的 SAS 或 SATA HDD 或 SSD。
- SAS 和 SATA 物理磁盘不能用于同一虚拟磁盘中。
- HDD 或 SSD 不能用于同一虚拟磁盘。
- 一个虚拟磁盘中必须至少有 2 个物理磁盘。
- 一个虚拟磁盘中最多允许有 10 个物理磁盘。

5 完全配置虚拟磁盘后, 请按 <C> 键, 然后选择 Save changes (保存更改)。

创建虚拟磁盘时,配置公用程序将暂停运行。

- 小心:如果硬盘出现故障, RAID 0 不能提供任何数据保护。它主要用于提 高性能。
- **么 注: 设置 RAID 虚拟磁盘中的磁盘数量后, 就不能再更改。**

 $\mathbb{Z}$  注: 包含可引导操作系统的虚拟磁盘的最大大小为 2 TB。这是由于操作系 统的限制所致。卷 (不可引导)的最大大小为 16 TB。

#### 创建 RAID 1 虚拟磁盘

RAID 1 虚拟磁盘提供了将数据从一个物理磁盘镜像到另一物理磁盘的功 能。 RAID 1 卷通过将两个物理磁盘组合为一个虚拟磁盘, 从而使每个磁 盘均包含另一个磁盘数据的镜像副本,来增加可靠性。在当前未配置虚拟 磁盘的 PERC H200 卡上,按以下步骤创建 RAID 1 虚拟磁盘。

- 1 从配置公用程序的 Adapter List (适配器列表)中选择一个控制器。
- 2 选择 RAID Properties (RAID 属性)选项。
- 3 当系统提示您创建 RAID 0 虚拟磁盘、RAID 1 虚拟磁盘或 RAID 10 虚拟 磁盘时, 洗择 Create RAID 1 Volume (创建 RAID 1 卷)。下一个屏幕 将显示可以添加到虚拟磁盘的磁盘列表。
- 4 将光标移至 RAID Disk (RAID 磁盘) 列。要将磁盘添加到虚拟磁盘, 请通过按 <+>、 <-> 或空格键将 No (否)更改为 Yes (是)。

#### 小心:两个磁盘上的数据都将丢失。建议您在执行上述步骤前先备份所有 数据。

创建 RAID 1 虚拟磁盘时,有若干限制:

- 所有磁盘均须为符合 Dell 要求的 SAS、 SATA 或 SSD 物理磁盘。
- SAS、 SATA 或 SSD 物理磁盘不能用于同一虚拟磁盘。
- 一个 RAID 1 虚拟磁盘中必须有 2 个物理磁盘。
- 5 完全配置虚拟磁盘后, 请按 <C> 键, 然后选择 Save changes (保存更改)。
	- 注: 有一个用于为 RAID 1 虚拟磁盘创建热备用的选项。创建虚拟磁盘 后, 进入 Manage Hot Spares (管理热备用设备)屏幕以便使用该选项 分配热备用设备。仅可以选择与新的虚拟磁盘配置兼容的驱动器。允 许的最大热备用数目为两个。
	- ▲ 注: RAID 1 针对单个物理磁盘故障提供保护。磁盘出现故障时, 可以 更换物理磁盘并将数据重新镜像到物理磁盘,以维护数据完整性。
- 6 一旦创建虚拟磁盘后,将自动在该虚拟磁盘上制定后台初始化计划。
- 注: 只有一个后台任务可在 PERC H200 卡上随时执行。如果创建新虚拟磁盘 时另一虚拟磁盘中已在进行重新同步或后台初始化,则新虚拟磁盘的后台初 始化将被预定并指定为 BGI Pending (BGI 挂起)状态。现有后台进程完成 后,便会自动启动挂起的后台初始化操作。
- **么注:在您配置 RAID 10 虚拟磁盘后,会自动启动后台初始化。一旦启动后,** 后台初始化进程便无法停止。

#### 创建 RAID 10 虚拟磁盘

RAID 10 虚拟磁盘提供了跨镜像磁盘分拆数据的功能。 RAID 10 卷提供了 高数据吞吐量和完整的数据冗余。在当前未配置虚拟磁盘的 PERC H200 卡上,按以下步骤创建 RAID 10 虚拟磁盘。

- 1 从配置公用程序的 Adapter List (适配器列表)中选择一个控制器。
- 2 选择 RAID Properties (RAID 属性)选项。
- 3 当系统提示您创建 RAID 0 虚拟磁盘、 RAID 1 虚拟磁盘或 RAID 10 虚 拟磁盘时,选择 Create RAID 10 Volume (创建 RAID 10 卷)。下一屏 幕将显示可添加到虚拟磁盘中的磁盘列表。
- 4 将光标移至 RAID Disk (RAID 磁盘) 列。要将磁盘添加到虚拟磁盘, 请按 <+>、 <-> 或空格键将 No (否)更改为 Yes (是)。添加磁盘 后, Virtual Disk Size (虚拟磁盘大小)字段将发生变化以反映新虚拟 磁盘的大小。
- 小心:所有磁盘中的数据都将丢失。建议您在执行上述步骤前先备份所有 数据。

创建 RAID 10 虚拟磁盘时,存在如下限制:

- 所有磁盘均须为符合 Dell 要求的 SAS 或 SATA HDD 或 SSD。
- SAS 和 SATA 物理磁盘不能用于同一虚拟磁盘中。
- HDD 和 SSD 不能用于同一虚拟磁盘中。
- RAID 10 虚拟磁盘中必须最少有 4 个物理磁盘和最多 10 个物理磁 盘。对于 RAID 10 卷, 需选择偶数个物理磁盘。
- 5 完全配置虚拟磁盘后, 请按 <C> 键, 然后选择 Save changes (保存 更改)。
	- 注: 有一个用于为 RAID 10 虚拟磁盘创建热备用的选项。创建虚拟磁盘 后, 讲入 Manage Hot Spares (管理热备用设备)屏幕以便使用该选项 分配热备用设备。仅可以选择与新的虚拟磁盘配置兼容的驱动器。最 多能有 2 个全局支持的热备用设备。如果热备用设备与卷为同一类型且 存在至少与该卷相等的容量,则只能将热备用设备用于冗余卷。
- 6 一旦创建虚拟磁盘后,就会在该虚拟磁盘上自动制定后台初始化计划。
	- $\mathbb{Z}$  注: RAID 10 提供了针对多个物理磁盘故障的保护机制,只要镜像对中 的两个驱动器没有同时出现故障。磁盘出现故障时,可以更换物理磁 盘并将数据重新镜像到物理磁盘,以维护数据完整性。
- 注: 只有一个后台任务可在 PERC H200 卡上随时执行。如果创建新虚拟磁盘 时另一虚拟磁盘中已在进行重新同步或后台初始化,新虚拟磁盘的后台初始 化将被预定并指定为 BGI Pending (BGI 挂起)状态。现有后台进程完成后, 便会自动启动挂起的后台初始化操作。
- 注: 配置 RAID 1 虚拟磁盘后,会自动启动后台初始化。一旦启动,后台初 始化进程便无法停止。

#### 查看虚拟磁盘属性

按以下步骤进行操作以查看 RAID 0、 RAID 1 或 RAID 10 虚拟磁盘的 属性:

- 1 从配置公用程序的 Adapter List (适配器列表)中选择一个控制器。
- 2 选择 RAID Properties (RAID 属性)选项。
	- 如果当前不存在任何虚拟磁盘,则系统将提示您创建 RAID 0、 RAID 1 或 RAID 10 虚拟磁盘。
	- 如果存在一个虚拟磁盘,请选择 View Existing volume (查看现 有卷)。
	- 如果存在两个虚拟磁盘,请按 <Alt><N> 组合键查看下一虚拟 磁盘。
	- 如果存在一个兼容的全局热备用,它将与虚拟磁盘的成员一同 显示。
- 3 选择 Manage volume (管理卷)项目后, 请按 <Enter> 键以管理当前 虚拟磁盘。

#### <span id="page-52-0"></span>激活虚拟磁盘

如果将虚拟磁盘从一个 PERC H200 卡中删除并移动到另一卡中, 该虚拟 磁盘会变为非活动状态。 Activate (激活)选项可让您重新激活添加到系 统中的非活动虚拟磁盘。该选项仅适用于选定虚拟磁盘当前处于非活动状 态的情况。

- △ 注: 请勿将卷或热备用迁移至其它系统, 除非该系统当前没有虚拟磁盘和 热备用的最大数目限制。最多能有 2 个全局支持的热备用和 2 个全局支持的 虚拟磁盘。如果热备用设备与卷为同一类型且存在至少与该卷相等的容量, 则只能将热备用设备用于冗余卷。超过该数目可能会导致异常操作。
	- 1 选择 Activate Volume (激活卷)。
	- 2 按 Y 键继续激活,或按 N 键放弃激活。 暂停一会后,虚拟磁盘将变为活动状态。
- 第 注: 仅当迁移的虚拟磁盘处于最佳状态并且包含所有物理磁盘时, 才会激 活迁移的虚拟磁盘。
- 注: 如果将定义了热备用驱动器的虚拟磁盘迁移至 PERC H200 卡 (具有已 配置定义的热备用设备的本地虚拟磁盘),而热备用的总数大于支持的最大 热备用数 (2), 则迁移的热备用驱动器将被删除。重新引导后, 这些驱动器 将显示为系统中的基本驱动器。随后,您便可使用 <Ctrl><C> 组合键或 RAID 管理应用程序创建所需的虚拟磁盘和热备用驱动器配置。

#### 迁移和激活虚拟磁盘

可从其他 PERC H200 和 SAS 6 系列控制器迁移虚拟磁盘和热备用。 可从任何其他控制器 (包括 SAS 5 系列控制器或 PERC 5、 PERC 6、  $PERC H700 \n  $\bar{R}$  PERC H800 卡) 迁移虚拟磁盘。迁移仅支持处于 Optimal$ (最佳)状态的虚拟磁盘。在迁移过程中,必须在删除和更换驱动器前先 关闭所有系统的电源。迁移到其他控制器的卷将处于非活动状态,因此必 须激活。若要激活虚拟磁盘,请参阅第 53 页上的 ["激活虚拟](#page-52-0)磁盘"。

#### 删除虚拟磁盘

小心:删除虚拟磁盘之前,请确保先备份虚拟磁盘上需要保留的所有数据。 请按以下步骤删除选定的虚拟磁盘:

- 1 选择 Delete Virtual Disk (删除虚拟磁盘)。
- 2 按 Y 键删除虚拟磁盘, 或按 N 键放弃删除。
- $\bigwedge$  小心:如果某个虚拟磁盘的物理磁盘已删除,并随后从 PERC H200 卡中删除 该虚拟磁盘的配置, 则将这些物理磁盘重新放回同一 PERC H200 卡中时, 它 们仅会作为没有 RAID 关联的简单磁盘显示。一旦使用 BIOS 配置公用程序从 PERC H200 卡中删除虚拟磁盘 (无论物理磁盘成员是否存在),该虚拟磁盘 都将无法恢复。

#### 热备用故障转移

如果一个 RAID 1 或 RAID 10 虚拟磁盘进入降级状态,兼容的热备用设备 便会自动开始重建该降级的虚拟磁盘。降级虚拟磁盘 "丢失"或 "出现 故障"的成员将显示为 "丢失"全局热备用设备。必须使用与现有虚拟 磁盘兼容的驱动器替换"丢失"或"出现故障"的驱动器。

 $\mathbb{Z}$  注: 兼容驱动器是指采用同一驱动器类型 (SAS、 SATA 或 SSD) 的驱动 器,且大小等于或大于更换的磁盘。

#### 更换和重建性能下降的虚拟磁盘

如果 RAID 1 或 RAID 10 虚拟磁盘中的物理磁盘出现故障,则需更换该 磁盘并重新同步该虚拟磁盘。使用以下步骤更换物理磁盘后,同步将自动 进行。

- 1 用类型相同、容量相等或更大的空白磁盘来更换出现故障的物理磁盘。
- 2 检查管理应用程序或 BIOS 配置公用程序 (<Ctrl><C>) 以确保同步 会自动开始。
- 4 注: 在重建卷过程中,如果在系统中添加或卸下硬盘驱动器,同步将从头 重新启动。在添加或卸下硬盘驱动器之前,请先等待所有同步操作完成。
- 注: 如果要从系统中永久卸下硬盘驱动器, 请务必删除硬盘驱动器中的所 有配置信息。可以通过在 BIOS 配置公用程序或操作系统中删除 RAID 配置完 成该操作,除非您正将这些硬盘驱动器迁移至不同系统级别的应用中。 PERC H200 热备用功能要求插入硬盘驱动器的插槽与其所属虚拟磁盘相互关 联。请勿将其中存储有不相关的或旧的 (已过期)配置信息的硬盘插入到 与现有虚拟磁盘相关联的插槽中。
- 24 注:如果系统在进行重建时重新引导,则由于重建点检查,重建将从其中 止的位置继续执行。卷的重建时间根据成员磁盘的大小和任何其它系统活动 的不同而有所不同。

#### <span id="page-54-0"></span>分配首选的引导设备

在 PERC H200 卡上安装操作系统时,强烈建议在 <Ctrl><C> 配置公用 程序中选择所需的首选引导设备。在 SAS 拓扑屏幕 <Ctrl><C> 中, 您 可以向下滚动以选择所需的未配置物理磁盘或虚拟磁盘,然后通过按 <Alt><B> 组合键将该设备分配为 Preferred Boot Device (首选的引导 设备)。然后, Preferred Boot Device (首选的引导设备)将在 Device Information (设备信息)下标记为 Boot (引导)。 <Alt><B> 键也可 用于取消选择先前选定的 Preferred Boot Device (首选的引导设备)。

■ 注: 将未配置的物理磁盘选作 Preferred Boot Device (首选的引导设备) 时,该选择将与驱动器所在的插槽进行关联。如果驱动器随后被移至其他插 槽,系统将无法再引导到该设备,且引导期间会出现错误信息。

■ 注: 将虚拟磁盘选作 Preferred Boot Device (首选的引导设备)时,该选择 将与虚拟磁盘本身相关联。如果该卷随后被移至系统中的其他位置,系统仍 会将该虚拟磁盘标识为 Preferred Boot Device (首选的引导设备),且能引导 而不出现任何错误。

当 Preferred Boot Device (首选的引导设备)丢失时, POST 中会出现错 误信息,此时用户需确认操作才能继续执行。错误信息的内容如下:

ERROR: Preferred boot device is missing,

reconfiguration is suggested! (错误:首选的引导设备丢失, 建议重新配置!)

您需要进入 <Ctrl><C> 调查问题所在,并根据需要选择其他 Preferred Boot Device (首选的引导设备)。

如果您没有选择 Preferred Boot Device (首选的引导设备), 引导设备将 根据插槽编号自动选择,编号最低则优先级最高。 POST 初次引导时将显 示一则信息,说明已将哪些设备指定为引导设备。

该信息与以下针对虚拟磁盘分配的消息类似:

Current Boot Device set to volume at handle 79 (当前引 导设备已被设置为位于句柄 79 的卷)

24 注: 由于它并非用户选择的 Preferred Boot Device (首选的引导设备), 因 此该设备并未在 <Ctrl><C> 中的 Device Information (设备信息)下标记为 Boot (引导)。

如果此设备丢失,将选择下一可用插槽中的下一设备作为引导设备。系统 会选择已配置的虚拟磁盘作为未配置物理磁盘上的引导设备。

总之,建议您执行 Preferred Boot Device (首选的引导设备) 选择以便确 保所需的引导设备始终为系统实际引导的设备。默认情况下,Dell 出品的 系统均拥有 Preferred Boot Device (首选的引导设备)。

# 故障排除

若要获取使用 Dell™ PowerEdge™ RAID 控制器 H200 或 6Gbps SAS HBA 卡时所遇问题的帮助,请参阅第 69 页上的 ["获得帮助"](#page-68-0)或访问 Dell 支持 网站 support.dell.com。

### BIOS 引导顺序

如果要引导至控制器,请确保已在系统 BIOS 引导顺序中对该适配器进行 相应设置。有关详细信息,请参阅系统说明文件。

### 后台操作

以下后台操作运作时,磁盘 I/O 性能可能会发生降级:

- 后台初始化
- 一致性检查
- 磁盘重建

如果磁盘 I/O 性能低于预期值,请检查当前是否在使用管理应用程序运行 其中某一活动。如果是,请在后台操作完成前等待,然后重新查看性能。

### 一般问题

 $\mathbb{Z}$  注: 有关故障排除的详细信息, 请参阅 Dell 支持网站 support.dell.com 上的 *SAS RAID Storage Manager User's Guide* (《SAS RAID Storage Manager 用户指 南》)和 OpenManage Storage Services User's Guide (《OpenManage Storage Services 用户指南》)。

#### 表 7-1. 一般问题

![](_page_57_Picture_144.jpeg)

### 物理磁盘的相关问题

#### 表 7-2. 物理磁盘问题

![](_page_58_Picture_180.jpeg)

### 配置公用程序错误信息

**么注:这些错误信息将显示在配置公用程序内。如果遇到这些信息,请重新** 启动系统并重试。

▲ 注: 如果已按照表 [7-3](#page-59-0) 中提到的错误解决方案步骤执行后,错误信息仍然出 现,请联络 Dell 支持部门获得进一步的故障排除措施。有关如何联络 Dell 技 术支持的详细信息,请参阅第 69 页[上的 "](#page-68-0)获得帮助"。

#### <span id="page-59-0"></span>表 7-3. 配置公用程序错误信息

![](_page_59_Picture_228.jpeg)

#### 表 7-3. 配置公用程序错误信息 (续)

![](_page_60_Picture_187.jpeg)

### BIOS 错误信息

#### 表 7-4. BIOS 错误信息

![](_page_60_Picture_188.jpeg)

<span id="page-61-0"></span>![](_page_61_Picture_205.jpeg)

![](_page_62_Picture_193.jpeg)

![](_page_63_Picture_167.jpeg)

![](_page_64_Picture_238.jpeg)

![](_page_65_Picture_233.jpeg)

![](_page_66_Picture_0.jpeg)

## 更新固件

通过快擦写固件包,可更新 Dell™ PowerEdge™ RAID 控制器 H200 或 6Gbps SAS HBA 卡固件包。可在使用控制器的同时快擦写固件包。系统 必须重新启动,才能使所有更改生效。如果在快擦写固件包时发生故障 (例如电源断电),控制器将恢复至较早的固件版本。

4 注:如果在使用控制器的同时快擦写固件,您可能会注意到控制器的性能 出现暂时性下降。

### 固件包更新公用程序

可以从各种操作系统中运行固件包更新公用程序。此快擦写会自动进行, 无需用户干预。您可从系统附带的 PowerEdge Service and Diagnostic Utilities 介质中获取固件包快擦写公用程序。

您必须执行手动更新。如果发布了新固件包,请查看 Dell 支持 Web 站点 support.dell.com, 以获取最新固件包更新并了解固件包更新步骤。

#### 更新固件

## <span id="page-68-0"></span>获得帮助

#### 小心:如果您需要卸下计算机主机盖,请先断开计算机电源电缆和调制解 调器电缆与所有电源插座的连接。

如果您需要有关技术问题的帮助,请执行以下步骤:

- 1 完成系统的 《硬件用户手册》中 "系统故障排除"一节所提供的 步骤。
- 2 运行系统诊断程序,并记录提供的所有信息。
- 3 要获得有关安装和故障排除步骤的帮助,请使用 Dell 支持 (support.dell.com) 上的多种 Dell 在线服务。 有关详情,请参阅第 70 [页上的 "在线服务"。](#page-69-0)
- 4 如果以上步骤不能解决问题,请致电 Dell 寻求技术帮助。

#### △ 注: 致电支持服务时, 请使用系统边上或附近的电话, 以便支持人员可以 帮助您完成所有必要步骤。

请按照 Dell 自动电话系统的提示输入您的快速服务代码,以便将电话直接 转给相应的技术支持人员。

 $\mathbb{Z}$  注: 并非在所有国家和地区均可使用 Dell 的快速服务代码系统。

如果您没有快速服务代码,请打开 "Dell Accessories"(Dell 附件)文件 夹, 双击 "Express Service Code"(快速服务代码)图标, 然后按照指示进 行操作。

有关使用技术支持服务的说明,请参阅第 71 页上的 "Dell [企业培训"和](#page-70-0) 第 72 [页上的 "致电之前"。](#page-71-0)

■ 注: 以下部分服务并非在美国本土以外的所有地区都能使用。有关其可用 性的信息,请致电当地的 Dell 代表。

#### 技术支持和客户服务

要与 Dell 的支持服务部门联络, 请先参阅第 72 [页上的 "致电之前",](#page-71-0) 然后 参阅适用于您所在地区的联络信息或访问 support.dell.com。

### <span id="page-69-0"></span>在线服务

您可以访问 support.dell.com 上的 Dell 支持。请在 Welcome To Dell Support (欢迎访问 Dell 支持)页面上选择您所在的地区,并填写所需详 细信息以访问帮助工具和信息。

您可从以下网站了解 Dell 产品和服务:

www.dell.com

www.dell.com/ap (仅限于亚太国家和地区) www.dell.com/jp (仅限于日本) www.euro.dell.com (仅限于欧洲) www.dell.com/la (仅限于丁美洲和加勒比海国家和地区) www.dell.ca (仅限于加拿大) 您可以使用下列网站和电子邮件地址访问 Dell 支持:

• Dell 支持网站

support.dell.com

support.jp.dell.com (仅限于日本)

support.euro.dell.com (仅限于欧洲)

• Dell 支持电子邮件地址 mobile\_support@us.dell.com support@us.dell.com la-techsupport@dell.com (仅限于拉丁美洲和加勒比海国家和地区)

apsupport@dell.com (仅限于亚太国家和地区)

- Dell 市场和销售电子邮件地址 apmarketing@dell.com (仅限于亚太国家和地区) sales\_canada@dell.com (仅限于加拿大)
- 匿名文件传输协议 (FTP) ftp.dell.com/

使用用户名 anonymous 登录,并将您的电子邮件地址用作密码。

#### 订单状态自动查询服务

您可以访问 support.dell.com, 或致电订单状态自动查询服务部门, 查询您 订购的任何 Dell 产品的情况。电话录音将提示您提供查找和介绍订单所需 的信息。请参阅适用于您所在地区的联络信息。

### <span id="page-70-0"></span>Dell 企业培训

Dell 可以提供企业培训;有关详情,请访问 www.dell.com/training。此服务 可能并非在所有地区都有提供。

### 订购时遇到的问题

如果订购时遇到问题,例如缺少部件、装错部件或账单错误,请与 Dell 联 络以获得客户帮助。致电时,请准备好发票或装箱单。请参阅适用于您所在 地区的联络信息。

### "Product Information"(产品信息)

如果您需要有关 Dell 提供的其它产品的信息, 或者想要订购产品, 请访问 Dell Web 站点 www.dell.com。要获得致电专业销售人员所需的电话号码, 请参阅您适用于所在地区的联络信息。

### 退回产品要求保修或退款

无论您是要求维修还是退款,请按以下说明准备好所有要退回的产品:

1 致电 Dell 获得退回材料授权号, 在包装箱外侧的显著位置清楚地注明 此号码。

要获得致电所需的电话号码,请参阅适用于您所在地区的联络信息。

- 2 附上发票复印件与说明退回原因的信函。
- 3 附上所有诊断信息的复印件,其中应填写您运行过的检测程序和系统 诊断程序报告的所有错误信息。
- 4 如果您要求退款,请附上要退回产品的所有附件(例如电源电缆、CD 和软盘等介质以及指南)。

5 使用原来 (或同等)的包装材料包装要退回的设备。

您必须负责支付运费。同时还必须为退回的所有产品投保,并且承担 运送至 Dell 的过程中发生丢失的风险。本公司不接受以货到付款 (C.O.D.) 方式寄送的包裹。

如果退回的产品不符合上述任何要求,Dell 接收部门将拒绝接收并将产品退 回给您。

### <span id="page-71-0"></span>致电之前

**么注:**致电时,请准备好您的快速服务代码。此代码可以帮助 Dell 的自动支 持电话系统快速转接您的电话。

■ 注: 有关与 Dell 支持联络时所需的电话号码以及代码, 请参阅系统的《硬 件用户手册》。

如果可能,请在致电 Dell 寻求技术帮助之前先打开您的系统,并使用系统 边上或附近的电话。技术人员可能要求您在键盘上键入一些命令,转述操作 细节;或者尝试执行只能在系统上进行的其它故障排除步骤。请确保已准备 好系统说明文件。

#### $\bigwedge$  小心:维修系统内部任何组件之前,请参阅该系统的产品安全信息。
E

# 管制通告

有关其他管制信息,请转至 www.dell.com 以下位置中的规章符合性主页: www.dell.com/regulatory\_compliance。

#### 中国大陆 RoHS

根据中国大陆 《电子信息产品污染控制管理办法》(也称为中国大陆 RoHS), 以下部分列出了 Dell 产品中可能包含的有毒 根据甲国大陆 《电子信息产品污染羟制管理办法》(也称为甲国大陆 KoHS),以下部分列出了 Dell 产品甲可能包含的有毒<br>利/或有害物质的名称利含量。中国大陆 RoHS 指令包含在中国信息产业部 MCV 标准: "电子信息产品中有毒有害物质的<br>限量要求"中。

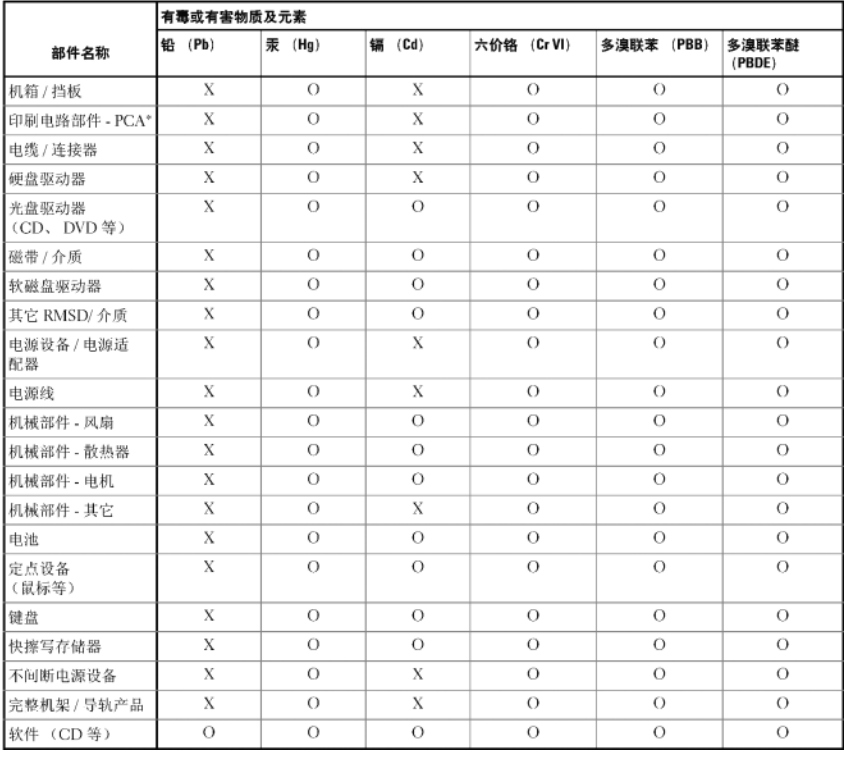

#### Dell 企业产品 (服务器、存储设备及网络设备)

\*印刷电路部件包括所有印刷电路板 (PCB)及其各自的离散组件、IC及连接器。

"0"表明该部件所含有害和有毒物质含量低于 MCV 标准定义的阈值。

"X"表明该部件所含有害和有毒物质含量高于 MCV 标准定义的阈值。对于所有显示 X 的情况, Dell 按照 EU RoHS 采用了容许的豁免指标。

在中国大陆销售的相应电子信息产品 (EIP) 都必须遵照中国大陆 《电子信息产品污染控制标识要求》标 准贴上环保使用期限 (EPUP)标签。 Dell 产品所采用的 EPUP 标签 (请参阅实例, 徽标内部的编号适用 于指定产品) 基于中国大陆的《电子信息产品环保使用期限通则》标准。

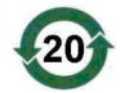

# 公司详细联系信息 (仅限于台湾地区)

根据 Commodity Inspection Act (商品检验法案)第 11 条, Dell 为台湾地区经认证的实体 …… 我们的文件中介绍的产品提供以下公司联系详细信息:

Dell B.V. 台湾分公司 敦化南路 2 段 218 号 20 楼 台北市,台湾地区

## 76 | 公司详细联系信息 (仅限于台湾地区)

# 词汇表

本节定义或标识了本说明文件中使用的技术术语、缩写词和缩略词。

#### A

#### Adapter (适配器)

通过将一个总线或接口的协议,适配器使计 算机系统可以访问外围设备。适配器还可以提供特殊功能。适配器可位于主 板或者作为添加式插卡。其它适配器示例包括网络和 SCSI 适配器。

#### B

#### **BIOS**

(基本输入 / 输出系统)系统中操作系统的一部分,可为外围设备提供最低级 别的接口。 BIOS 还指其它"智能"设备(例如 RAID 控制器)的基本输入/ 输出系统。

#### BIOS 配置公用程序

BIOS 配置公用程序用于报告和配置控制器属性。该公用程序位于控制器 BIOS 中,其运行独立于系统中的操作系统。 BIOS 配置公用程序 (也称为 Ctrl-C)建立在称为控件的元件上。每个控件执行一项功能。

#### C

#### 强制

强制是指将虚拟磁盘物理成员所用的逻辑块数舍入为常用数值的过程。这将 允许具有不同绝对容量 (在不同的驱动器制造商和驱动器系列之间可能有 所不同)的驱动器可以共享常用磁条大小并可以视为虚拟磁盘的成员。强制 必然导致可用容量比非强制基本物理驱动器上的可用容量小。

#### 词汇表 | 77

#### 控制器

用于控制微处理器与内存之间或微处理器与外围设备 (例如物理磁盘或键 盘)之间数据传输的芯片。在 Storage Management 中,控制器是指与存储 设备交互以写入和检索数据并执行存储管理的硬件或逻辑电路。 RAID 控制 器可执行 RAID 功能 (例如条带和镜像)以提供数据保护。

#### D

#### 磁盘

非易失性、可随机寻址且可重写的大容量存储设备 (包括旋转式磁光盘存 储设备和固态存储设备)或非易失性电子存储元件。

#### DKMS

DKMS 表示动态内核模块支持。旨在创建一个内核相关模块源可驻留的框 架,以便在升级内核时可以很容易地重建模块。这将允许 Linux 厂商提供较 低版本的驱动程序,而无需等待新内核版本发行,同时还可以省去尝试重新 编译新内核模块的客户预期要完成的工作。

#### 驱动程序

设备驱动程序 (通常简称为驱动程序)是可使操作系统或某些其他程序与 外围设备 (例如打印机、 PC 网卡或 PERC H200 卡)正确交互的程序。

#### DUD (驱动程序更新软盘)

驱动程序更新软盘 (driver update diskette) 的缩写词。DUD 是存储为普通文件 的软盘映像。要使用它,必须从该文件中创建一张真实软盘。创建软盘所使 用的步骤取决于提供映像的方式。

#### F

#### 固件

存储在只读存储器 (ROM) 或可编程 ROM (PROM) 中的软件。固件通常在 系统最初启动时负责系统行为。典型的示例为系统中的监测程序,它从磁盘 或网络中载入完整的操作系统,然后将控制权传递给该操作系统。

#### 78 | 词汇表

#### 快擦写存储器

有时简称为 "快擦写",是一种压缩式、固态、可重写、非易失性存储设 备,用于在关闭电源时保存数据。它提供了较快的访问时间、较低的耗电 量,并且对猛烈撞击或振动具有一定的抵抗能力。它是一种特殊类型的 EEPROM,可以擦除且按块 (而不是每次一个字节)重新编程。很多新型 PC 的 BIOS 都存储在快擦写存储器芯片上,以便在必要时可轻松更新 BIOS。此类 BIOS 有时也称为快擦写 BIOS。

### H

#### 硬件

构成计算机系统的机械、磁性、电子和电气组件组成了计算机的硬件。

#### 热添加 / 卸下

它是指系统在正常运行和操作时,添加 / 卸下组件。

#### L

#### 链路

任意两个 PCI Express 设备之间的连接都称为链路。

### M

#### MHz

表示兆赫兹或每秒一百万周期的一种频率单位,通常用于测量计算机处理器 或任何其它电子组件的运行速度。

#### 镜像

使用两个物理磁盘提供完全冗余的过程,方法是在一个物理磁盘上维护另一 个物理磁盘数据的精确副本。如果一个物理磁盘出现故障,可以使用另一个 物理磁盘上的内容来维护系统的完整性并重建故障物理磁盘。

#### 词汇表 | 79

 $\bf{0}$ 

操作系统

用于运行计算机 (包括安排任务、管理存储以及处理与外围设备的通信) 和执行基本输入 / 输出功能 (例如识别来自键盘的输入、将输出发送至显示 屏幕等)的软件称为操作系统。

#### P

#### PCI Express (PCI-E)

PCI Express (PCI-E) 是对现有外围组件互连 (PCI) 总线的进化升级。 PCI-E 是一种串行连接,与总线相比,其运行方式与网络更为类似。 PCI-E 不用总 线来处理来自多个源的数据,而是用一个开关来控制多个点对点串行连接。 这些连接从开关处散开,直接导向数据需要到达的设备。每个设备都有自己 的专用连接,因此各设备无需再像使用普通总线那样共用带宽。

#### PHY

发送和接收通过串行总线传输的数据包所需的接口。在各种 Dell 认可的 SATA 设备之间的 PHY 连接中, 每个 PHY 可形成该连接中一侧的物理链 路。物理链路包含四根电线,分别组成两个差分信号对。一个差分信号对负 责发送信号,而另一个差分信号对则负责接收信号。这两个差分信号对同时 运行,且允许在接收和发送方向进行并发数据传输。

#### 物理磁盘

物理磁盘 (也称为硬盘驱动器)包含一个或多个围绕中心轴旋转的刚性磁 盘,以及关联的读取 / 写入磁头和电子元件。物理磁盘用于将信息 (数据) 存储在非易失性且可随机访问的内存空间中。

#### POST

POST (开机自测的简写)是在打开计算机电源后且载入操作系统之前执行 的进程。 POST 可测试多种系统组件,例如 RAM、物理磁盘和键盘。

### RAID

R

独立磁盘冗余卷 (Redundant volume of Independent Disk,原为廉价磁盘冗 余卷 [Redundant volume of Inexpensive Disks])的缩写。它是由多个独立物 理磁盘构成的卷,通过协同管理以实现超越单物理磁盘的较高可靠性和 / 或 性能。虚拟磁盘对操作系统显示为单个存储单元。由于可以同时访问几个磁 盘,因此 I/O 加速。冗余 RAID 级别提供数据保护。

#### ROM

只读存储器 (ROM) (也称为固件)是制造时使用特定数据编程的集成电 路。 ROM 芯片不仅可用于计算机中, 还可用于其它多数电子产品中。这些 芯片中存储的数据是非易失性的,即关闭电源后,数据不会丢失。这些芯片 中存储的数据要么无法更改,要么需要执行特定的操作 (例如快擦写)才 能进行更改。

#### RPM

RPM (是 "Red Hat Package Manager, Red Hat 软件包管理程序"的简写) 是主要用于 Linux 的软件包管理系统。 RPM 用于安装、更新、卸载、验证 和查询软件。 RPM 是 Linux 标准库 (Linux Standard Base) 的基线软件包格 式。 RPM 最初是由 Red Hat 为 Red Hat Linux 所开发, 现在已被许多 Linux 发行版本所采用。还将其移入至某些其它操作系统中,例如 Novell 的 NetWare。

## S

#### SAS

串行连接 SCSI (SAS) 是串行、点对点的企业级设备接口,采用了经过验证 的 SCSI 协议集。与并行 SCSI 相比, SAS 接口可提供改进的性能、简化的 布线、较小的连接器、较少的插针数和较低的电源要求。

#### **SATA**

串行高级技术附件 (一种物理存储接口标准)是可提供设备间点对点连接 的串行链路。较细的串行电缆可使系统内的通风更佳,且允许将机箱设计得 更小。

词汇表 | 81

#### SCSI

SCSI (表示 "小型计算机系统接口")是一种与处理器无关的标准接口, 可提供计算机与智能设备 (包括硬盘驱动器、软盘、 CD-ROM、打印机、 扫描仪以及更多设备)之间的系统级接口连接。

#### **SCSIport**

SCSIport 驱动程序是 Microsoft® Windows® XP 存储体系结构的驱动程序, 可将 SCSI 命令发送至存储目标。 SCSIport 驱动程序与使用并行 SCSI 的存 储设备可以很好地配合使用。

#### 串行体系结构

串行体系结构允许每个设备通路采用较其并行体系结构更多的带宽,从而提 高了系统性能。串行体系结构连接包括一个传输信号对,该传输信号对包含 用于自动计时的嵌入式时钟,以便可以轻松测量时钟速率。与并行总线的多 分支体系结构相比,串行总线体系结构也支持专用的点对点设备连接网络, 以便为每个设备提供全带宽、消除对总线仲裁的需要、减少等待时间并大大 简化热插拔和热交换系统的实现。

#### 串行技术

串行存储技术 (特别是串行 ATA、串行连接 SCSI 和 PCI Express)解决了 其并行存储技术在体系结构方面的限制,从而提供了较高的可伸缩性能。该 技术的命名根据其传输信号的方式——单个流 (或串行)方式,与并行的 多个流相对。串行技术的主要优点是它将数据移至单个流的同时,将数据位 封装为单个信息包,该信息包的传输速率最高可以达到并行技术数据的 30 倍。

#### SMART

自我监测分析和报告技术 (Self-Monitoring Analysis and Reporting Technology) 的缩写词。自我监测分析和报告技术 (SMART) 功能可监测所有 马达、磁头和电子驱动器的内部性能,以检测可预测的驱动器故障。此功能 有助于监测驱动器性能和可靠性,并保护驱动器上的数据。如果在驱动器上 检测到问题,可以更换或修复该驱动器,而不会丢失任何数据。 SMART 兼 容磁盘具有一些属性,可监测这些属性的数据(值)以识别值的更改并确 定这些值是否在阈值限制内。许多机械故障和某些电气故障在出现故障前均 会呈现某种程度的性能降低。

#### **Storport**

Storport 驱动程序设计用于代替 SCSIport 并与 Windows 2003 及更高版本配 合使用。此外,它还为存储控制器提供了更好的性能,并提供了更高的 I/O 吞吐率、改进的可管理性以及升级的 miniport 接口。

#### 磁条元素

磁条元素是位于单个物理磁盘上的磁条的组成部分。

#### 磁条

磁盘磁条在虚拟磁盘中的所有物理磁盘上写入数据。每个磁条均包含连续的 虚拟磁盘数据地址,该地址以大小固定的单位使用连续模式映射至虚拟磁盘 中的每个物理磁盘。例如,如果虚拟磁盘包括五个物理磁盘,则磁条将数据 写入一至五物理磁盘,而不会重复写入任何物理磁盘。每个磁条占用每个物 理磁盘的空间量都相同。磁条位于物理磁盘上的部分即磁条元素。磁条本身 不提供数据冗余。

#### W

#### **Windows**

Microsoft Windows 是计算机的一系列商业操作环境。它提供了图形用户界 面 (GUI) 以访问计算机上的程序和数据。

## X

#### XP

XP 是一种 Microsoft Windows 操作系统。 XP 发布于 2001 年, 它建立在 Windows 2000 内核上,这使其较以前版本的 Windows 更稳定和可靠。它包 括一个改进的用户界面以及更多的灵活性功能,例如用于连接无线网络的即 插即用功能。

## 84 | 词汇表

# 索引

# A

安全说明 预防 ESD[, 10](#page-9-0) 安装 驱动程序 [, 31](#page-30-0) SAS 6/iR 适配器 [, 25](#page-24-0)

# B

BIOS[, 41](#page-40-0) 故障代码信息 [, 41](#page-40-1) POST 信息 [, 41](#page-40-2) 配置公用程序 [, 42](#page-41-0)

# E

ESD[, 10](#page-9-0)

# G

固件 更新 [, 67](#page-66-0) 更新公用程序 [, 67](#page-66-1) 故障排除 [, 57](#page-56-0) BIOS 错误信息 [, 61](#page-60-0) BIOS 引导顺序 [, 57](#page-56-1) 配置公用程序错误信息 [, 60](#page-59-0) 物理磁盘问题 [, 59](#page-58-0) 管理阵列 [, 47](#page-46-0)

# J

集成 RAID 查看虚拟磁盘 [, 47](#page-46-1) 创建 IM[, 50](#page-49-0) 创建 IS[, 49](#page-48-0) 创建新的虚拟磁盘 [, 44](#page-43-0) 更换虚拟磁盘 [, 55](#page-54-0) 管理阵列 [, 47](#page-46-0) 集成分拆 [, 15](#page-14-0) 配置 [, 48](#page-47-0) 新的虚拟磁盘 [, 44](#page-43-1) 虚拟磁盘激活 [, 53](#page-52-0) 虚拟磁盘删除 [, 54](#page-53-0) 虚拟磁盘属性 [, 53](#page-52-1) 重建虚拟磁盘 [, 55](#page-54-1) [静电放电。](#page-9-0)请参阅 ESD

# P

配置公用程序 概览 [, 42](#page-41-1) 启动 [, 42](#page-41-1) 执行的功能 [, 42](#page-41-2)

# $\mathbf{0}$

驱动程序 安装 [, 31](#page-30-0) Microsoft 操作系统安装 [, 33](#page-32-0) 驱动程序软盘 [, 32](#page-31-0)

# R

RAID[, 15](#page-14-1) RAID 0[, 15](#page-14-2) Red Hat Enterprise Linux[, 31](#page-30-1)

# S

SAS 6/iR BIOS[, 41](#page-40-0) 概览 [, 13](#page-12-0) 功能 [, 19](#page-18-0) 故障排除 [, 57](#page-56-0) 规格 [, 19](#page-18-1) SAS 6/iR 适配器安装 [, 25](#page-24-1)

# W

Windows[, 31](#page-30-2) 驱动程序 [, 31](#page-30-2)